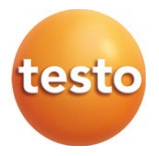

### **Sistema di monitoraggio dei valori misurati: testo Saveris**

Software: testo Saveris Small Business Edition 4.6.SP1

### Istruzioni per l'uso

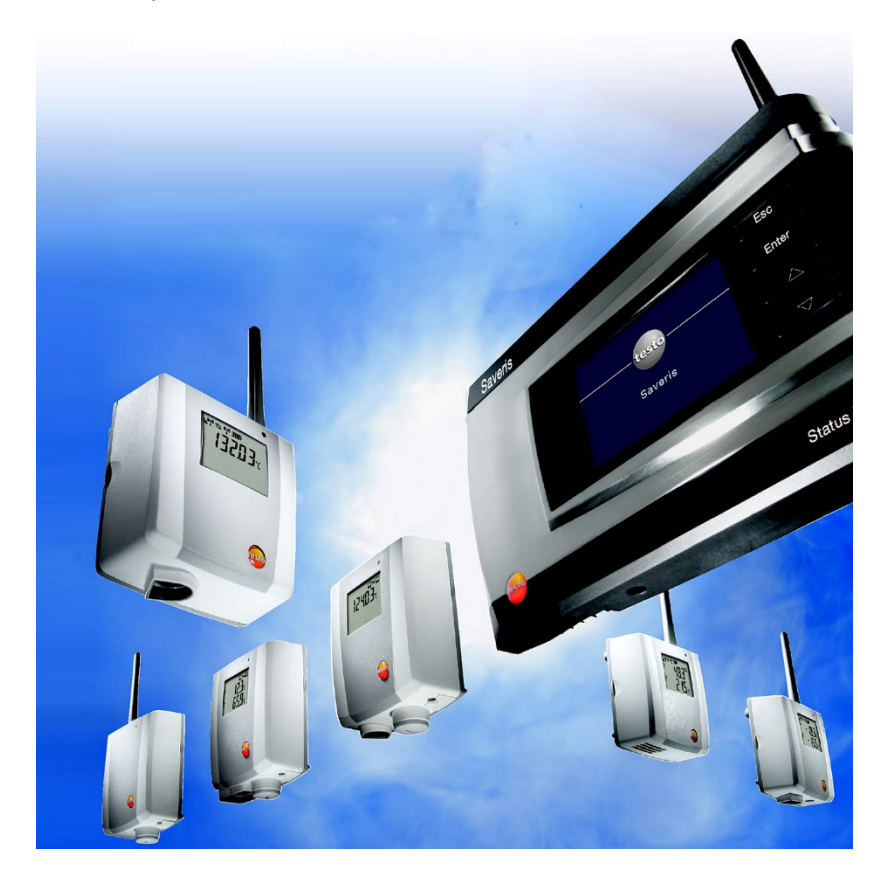

# **Indice**

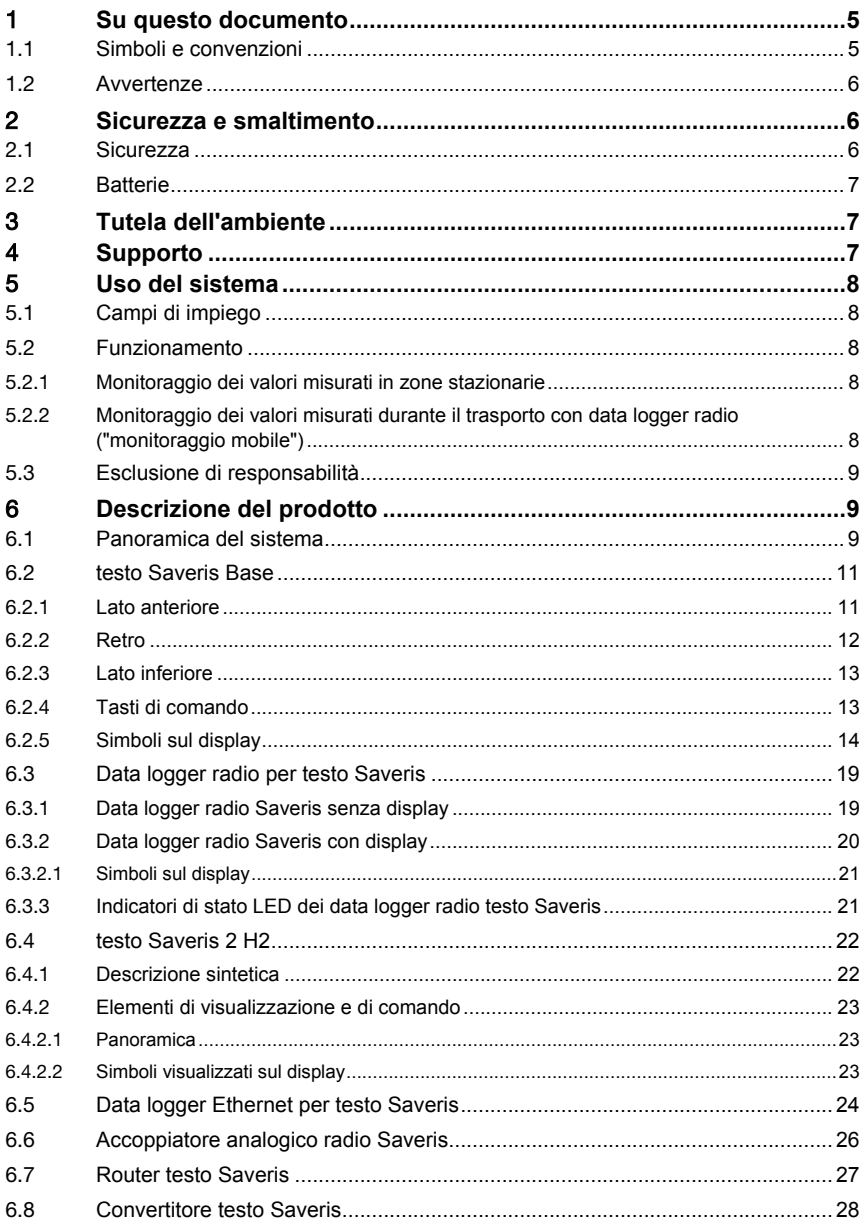

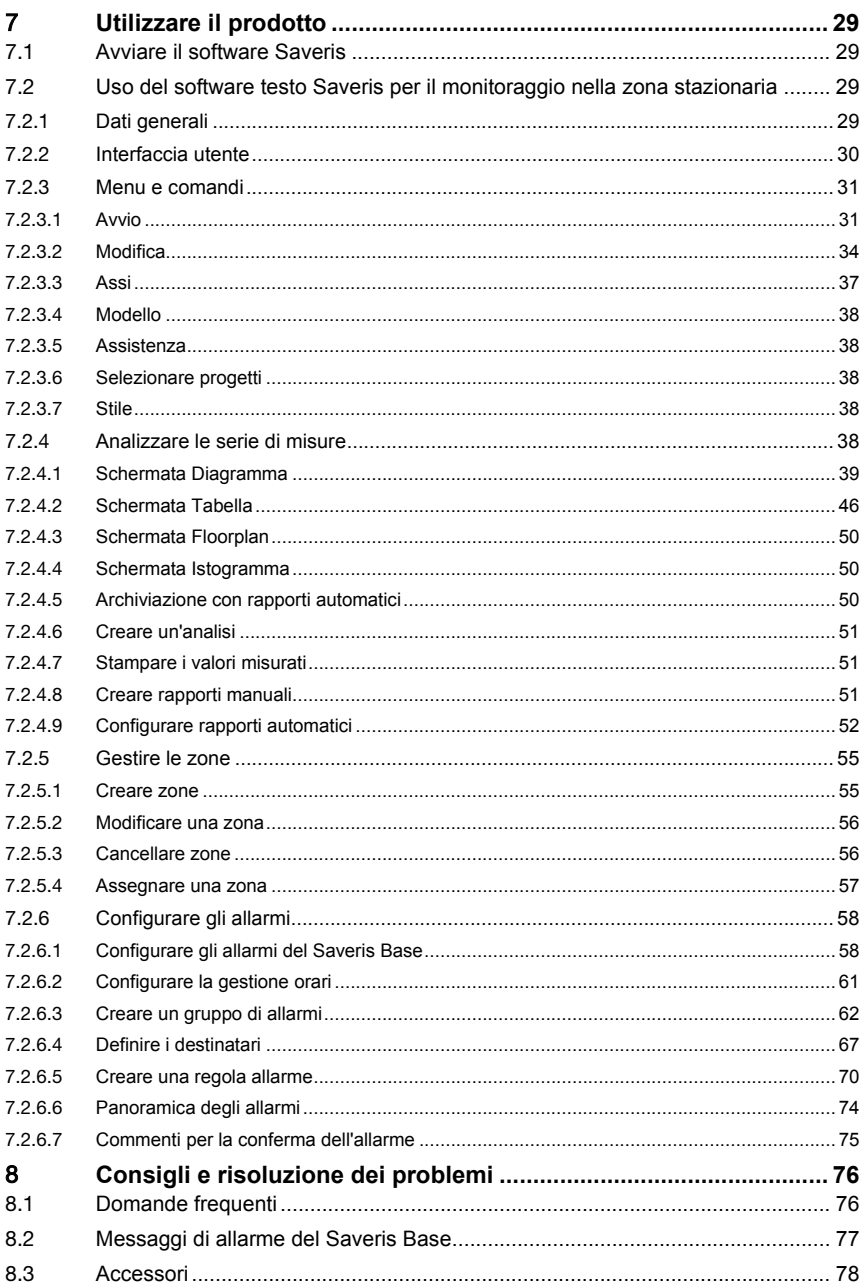

# 1 **Su questo documento**

- Il manuale per l'uso fa parte del sistema di monitoraggio dei valori misurati testo Saveris.
- Conservare il presente manuale a portata di mano per consultarlo in caso di necessità.
- Leggere attentamente il presente manuale per acquisire familiarità con lo strumento prima di metterlo in funzione.
- Consegnare il presente manuale ai successivi utenti del prodotto.
- Per evitare lesioni e danni al prodotto, leggere in particolare le istruzioni e le avvertenze di sicurezza.
- Leggere attentamente il presente manuale e acquisire familiarità con lo strumento prima di metterlo in funzione.

## 1.1 **Simboli e convenzioni**

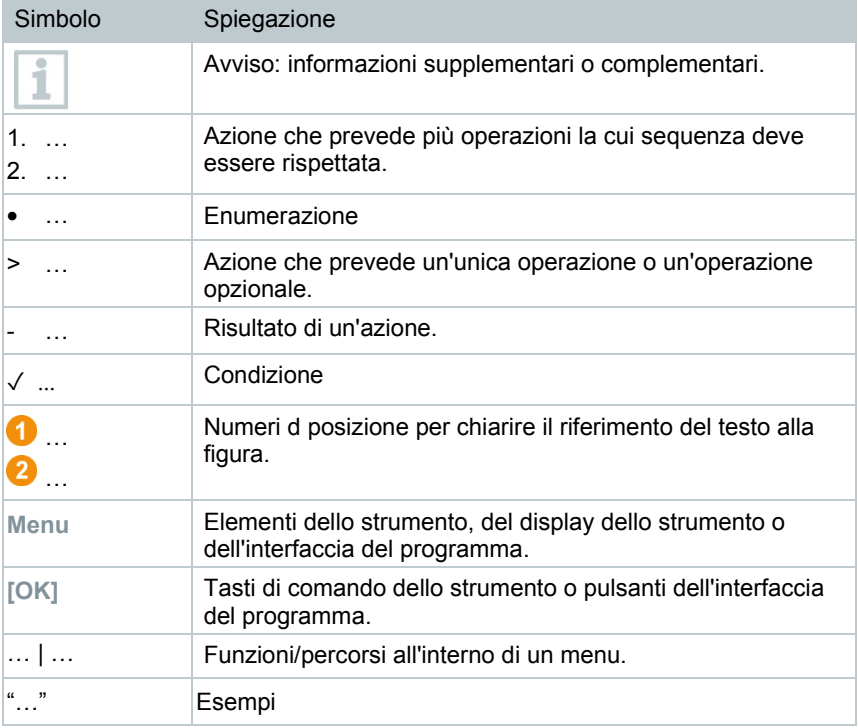

## 1.2 **Avvertenze**

Osservare sempre le informazioni delle avvertenze seguenti contrassegnate da pittogrammi corrispondenti. Prendere le misure di sicurezza specificate!

**A** PERICOLO

Pericolo di morte!

### **A** AVVERTENZA

Richiama l'attenzione su possibili lesioni gravi.

### **A** ATTENZIONE

Richiama l'attenzione su possibili lesioni lievi.

### **ATTENZIONE**

Richiama l'attenzione su possibili danni materiali.

## 2 **Sicurezza e smaltimento**

## 2.1 **Sicurezza**

- Utilizzare il prodotto solo in modo conforme e nell'ambito dei parametri indicati nei dati tecnici. Non esercitare forza sul prodotto.
- Non eseguire mai misurazioni con sonde Saveris su o in prossimità di elementi sotto tensione.
- Eseguire i lavori di manutenzione e riparazione sui componenti del sistema di monitoraggio dei valori misurati testo Saveris solo come descritto nella documentazione. Attenersi alle procedure prescritte. Utilizzare solo ricambi originali Testo.
- L'uso del modulo radio è soggetto alle norme relativo e alle leggi vigenti nel paese di utilizzo ed è consentito esclusivamente nei paesi per i quali esiste un'approvazione nazionale. L'utente e ciascun proprietario si impegnano a rispettare queste regole e condizioni di utilizzo, prendendo atto del fatto che la rivendita, l'esportazione, importazione, ecc., in particolare nei paesi sprovvisti di un'approvazione nazionale, ricadono sotto la loro responsabilità.
- Per la scelta del luogo di montaggio si osservi che devono essere rispettate le temperature ambiente e di stoccaggio ammissibili.

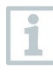

Al di sotto dei 5 °C le batterie (accumulatori) non vengono ricaricate. In questa fascia di temperatura, il funzionamento sicuro è garantito solo in forma limitata.

- Non utilizzare il prodotto se il corpo è danneggiato.
- Non mettere in funzione lo strumento se il corpo è danneggiato.
- Eventuali pericoli possono scaturire anche dagli oggetti da misurare e/o dall'ambiente in cui si effettua la misura. Durante la misura osservare le norme di sicurezza vigenti sul posto.
- Non conservare il prodotto insieme a solventi.

## 2.2 **Batterie**

Le batterie del Saveris Base, dei data logger Ethernet Saveris e degli accoppiatori analogici Saveris sono componenti soggetti a usura che devono essere sostituiti dopo circa 2 anni. Con batterie difettose non è possibile garantire l'operatività completa del modulo GSM. In caso di caduta di corrente, non è inoltre possibile escludere una perdita dei dati in tutti i componenti. Non appena le batterie di un componente non sono più completamente operative, viene visualizzato l'allarme di sistema **Batteria difettosa**.

Dopo la visualizzazione di questo messaggio di allarme, le batterie (codice 0515 5021) dovrebbero essere sostituite al più presto possibile per garantire la totale funzionalità e sicurezza dei dati.

# 3 **Tutela dell'ambiente**

- Smaltire le batterie difettose e usate in conformità con le disposizioni di legge vigenti.
- Terminato il ciclo di vita dello strumento, smaltirlo nella raccolta differenziata per dispositivi elettrici / elettronici (secondo le norme vigenti) oppure restituirlo a Testo per lo smaltimento.
	-
- Reg. RAEE n. DE 75334352

# 4 **Supporto**

Informazioni attuali su prodotti, download e link agli indirizzi di contatto per richieste di assistenza sono riportati sul sito web di Testo all'indirizzo: www.testo.com.

Í

i

i

# 5 **Uso del sistema**

## 5.1 **Campi di impiego**

Il sistema di monitoraggio dei valori misurati testo Saveris può essere utilizzato in tutti i casi in cui si producono, si immagazzinano o si trasportano prodotti sensibili alla temperatura e all'umidità, ad esempio nell'industria dei generi alimentari (celle frigorifere, congelatori, surgelatori: furgoni frigoriferi/surgelati), in piccole aziende di produzione di generi alimentari come panifici e macellerie o nell'industria farmaceutica (armadi a temperatura controllata, stoccaggio e trasporto di medicinali).

Ma anche negli altri rami dell'industria il sistema di monitoraggio dei valori misurati testo Saveris può essere utilizzato per sorvegliare il clima di edifici e per il controllo della qualità in magazzini di prodotti in ogni fase della produzione.

> Il sistema di monitoraggio dei valori misurati testo Saveris serve solo a controllare valori misurati e non alla loro regolazione.

Il Saveris Base con il modulo SMS non può essere utilizzato in ambienti in cui, ad es., è vietato l'uso di telefoni cellulari.

Il monitoraggio mobile è a disposizione esclusivamente di paesi con un'omologazione radio corrispondente di 868 MHz.

# 5.2 **Funzionamento**

### 5.2.1 **Monitoraggio dei valori misurati in zone stazionarie**

Con il sistema di monitoraggio dei valori misurati testo Saveris vengono misurati e salvati dati ambientali o di processo di temperatura e umidità dell'aria in ambienti chiusi (impianti di produzione, magazzini merci). I valori misurati nel sistema tramite sonde vengono trasmessi al Saveris Base senza fili o tramite cavi (Ethernet) da data logger, che fungono anche da memoria temporanea dei valori misurati, e quindi salvati dal Base stesso. Un computer collegato trasmette i valori misurati del Saveris Base per un'archiviazione definitiva in una banca dati.

### 5.2.2 **Monitoraggio dei valori misurati durante il trasporto con data logger radio ("monitoraggio mobile")**

Il monitoraggio di parametri ambientali durante il trasporto di merci sensibili viene svolto dai data logger radio montati nel mezzo di trasporto (ad es. in un autocarro). Una volta che il mezzo di trasporto torna alla sua base, i valori

misurati registrati dal data logger vengono trasmessi tramite l'extender (o anche direttamente) al Saveris Base non appena è presente una connessione radio sufficiente. Per un controllo diretto dei valori misurati, nell'autocarro è possibile installare l'unità cabina Saveris. Se i data logger radioi sono connessi in zone mobili, tutti i data logger radio si trovano in una cella radio sullo stesso cavo. Gli extender Saveris fungono da antenne esterne del Saveris Base distribuite nello spazio. Tutti questi data logger radio vengono connessi al Saveris Base.

## 5.3 **Esclusione di responsabilità**

Il sistema di monitoraggio dei valori misurati testo Saveris è stato sviluppato per registrare nel software Saveris un gran numero di valori misurati di data logger distribuiti nello spazio, per una documentazione completa e per avvertire in caso di irregolarità.

Il sistema di monitoraggio dei valori misurati testo Saveris non è previsto e non è in grado di svolgere compiti di controllo e regolazione. In particolare gli allarmi non vanno intesi come cosiddetti allarmi critici che permettono di evitare pericoli anche mortali o danni materiali.

La responsabilità della Testo SE & Co. KGaA per i danni derivanti da un impiego del genere è esclusa.

# 6 **Descrizione del prodotto**

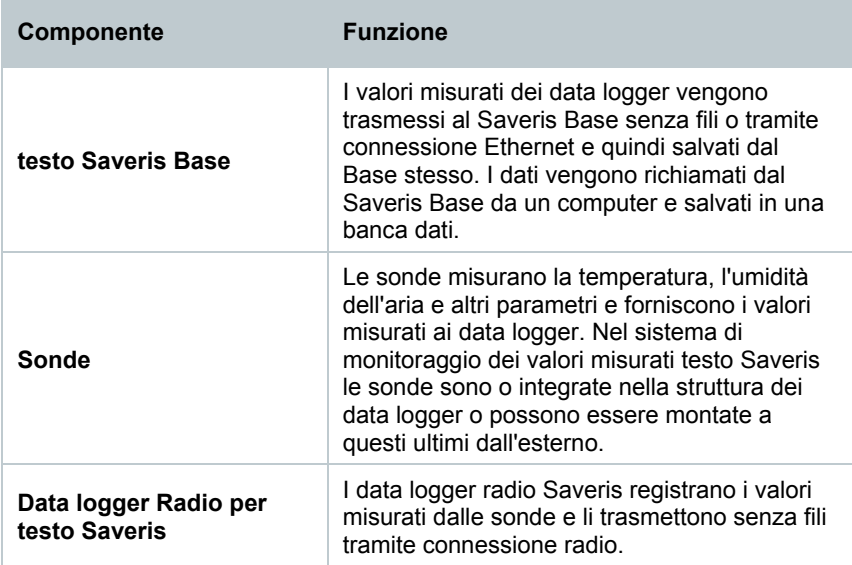

## 6.1 **Panoramica del sistema**

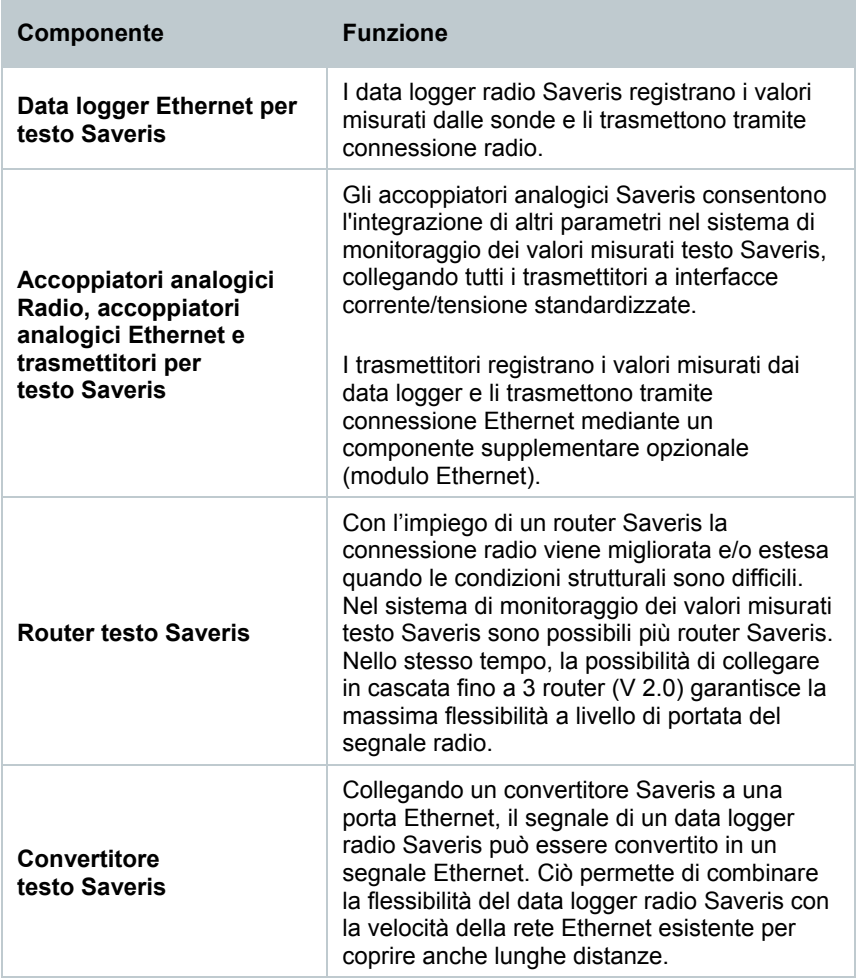

## 6.2 **testo Saveris Base**

### 6.2.1 **Lato anteriore**

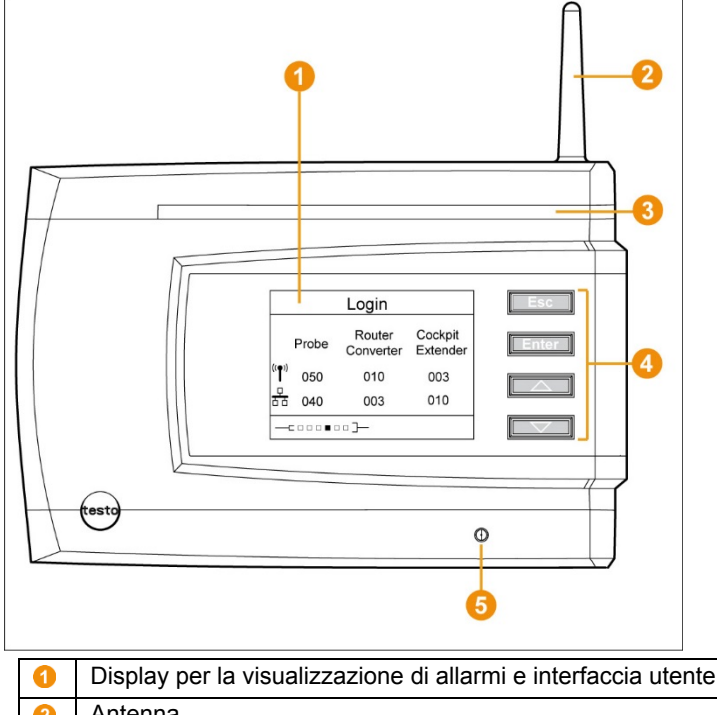

Display per la visualizzazione di allarmi e interfaccia utente  $\bullet$ Antenna LED di avvertimento ❸  $\bullet$ Gruppo di pulsanti di comando del Saveris Base LED di indicazione dello stato6

### 6.2.2 **Retro**

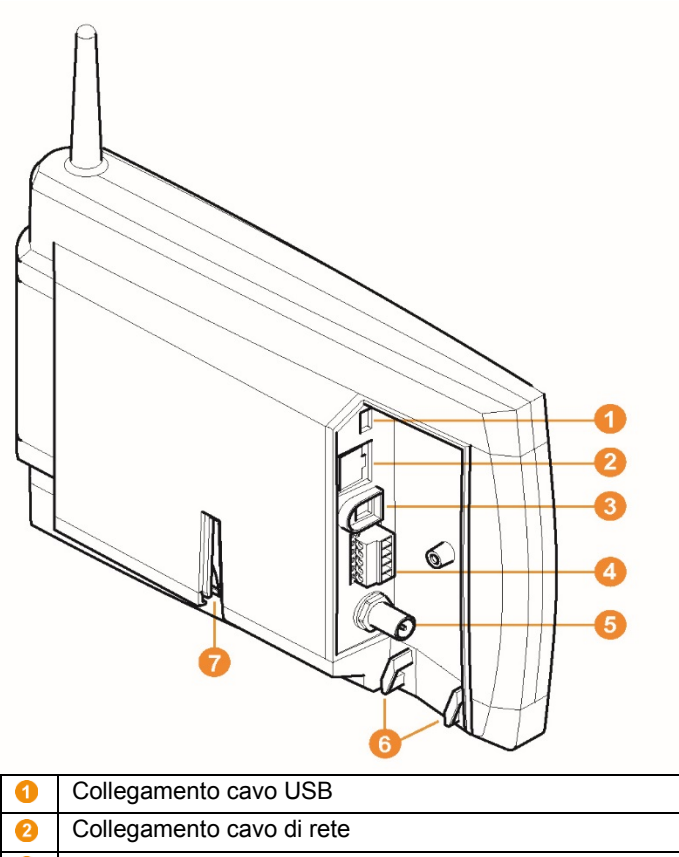

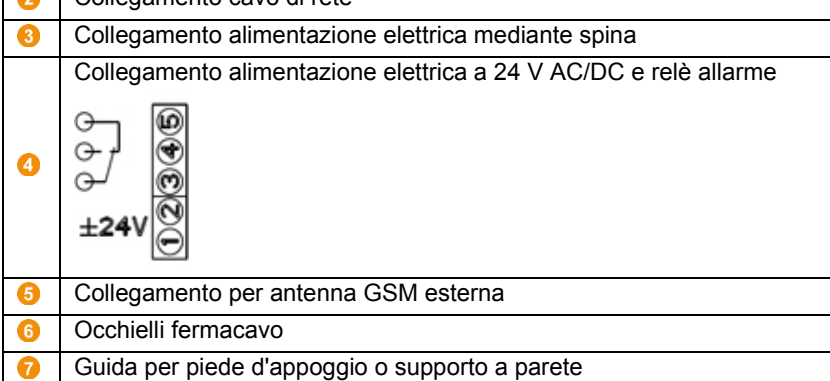

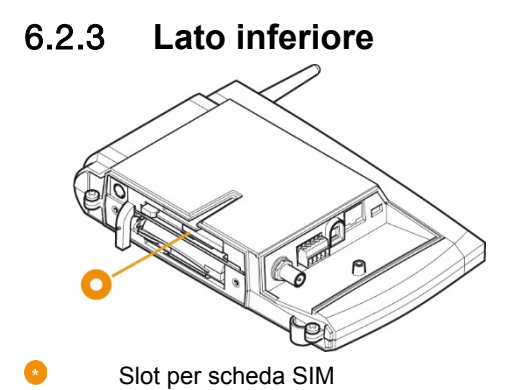

### 6.2.4 **Tasti di comando**

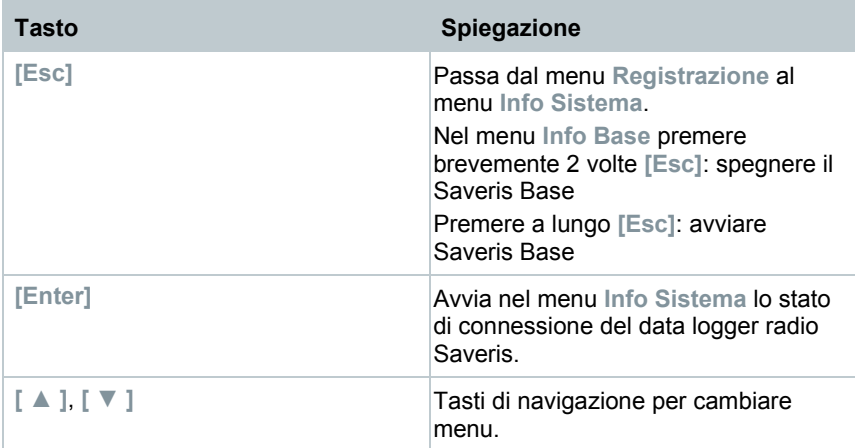

### 6.2.5 **Simboli sul display**

### Menu **Info Base**

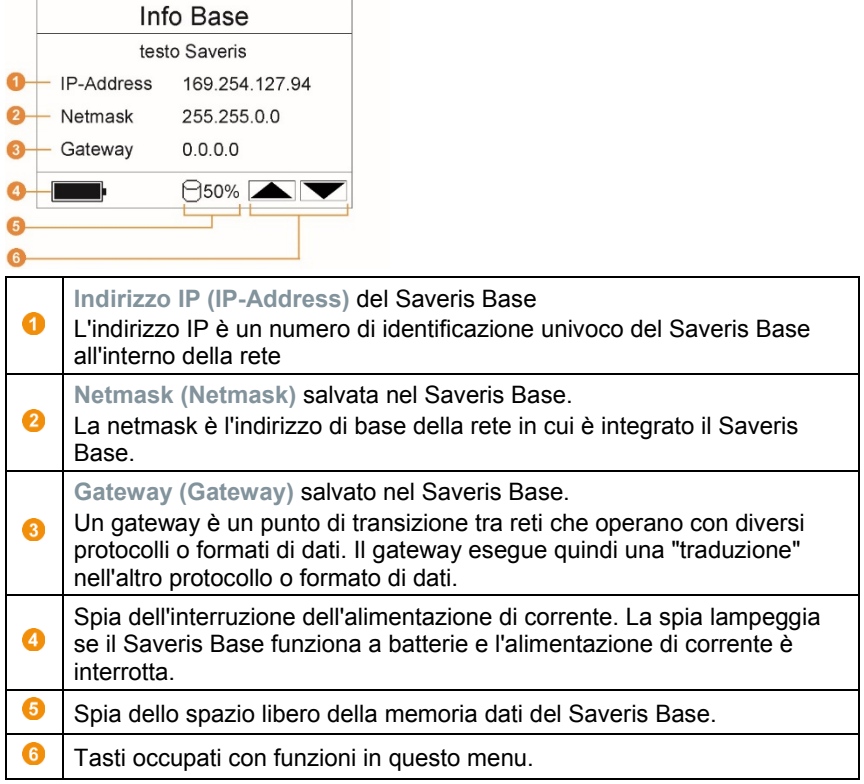

#### Menu **Info allarme**

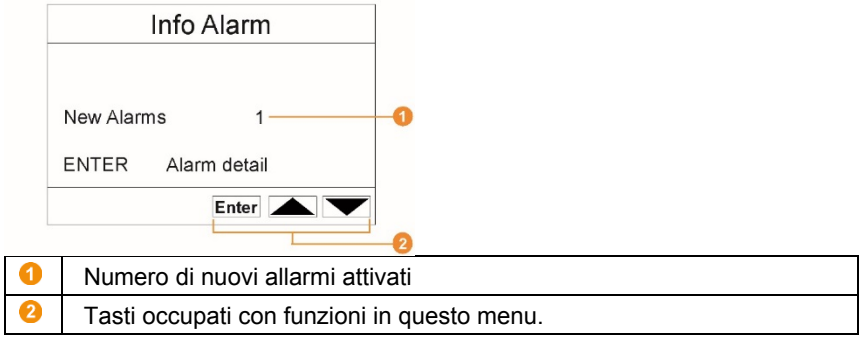

Allarmi nuovi devono essere controllati e confermati ad intervalli regolari. Molti (>100) allarmi non confermati compromettono la prestazione del sistema. A partire da 200 allarmi non confermati, il sistema procede alla conferma automatica.

Menu **Dettaglio allarme (Alarm detail)**

Í

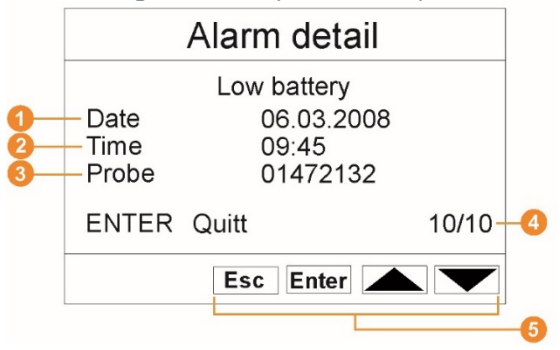

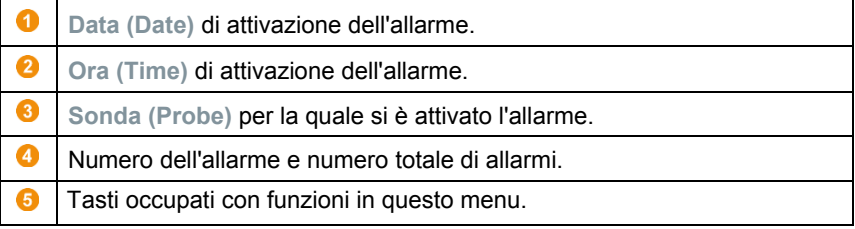

**Menu Dettaglio valore misurato (Detail meas. values)**

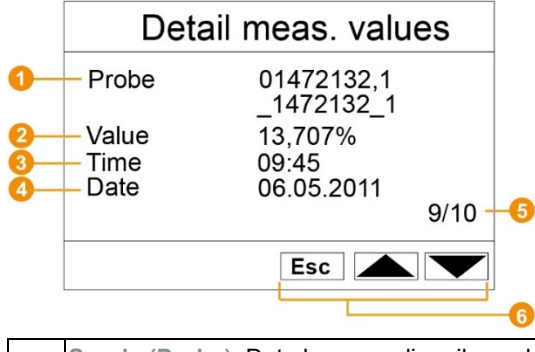

**Sonda (Probe)**: Data logger radio e il canale per il quale è stato Ω trasmesso il valore misurato. La prima cifra indica il numero di serie con il canale e la seconda riga il nome del canale nel sistema. ิด **Valore (Value)**: Valore misurato con la rispettiva unità di misura.

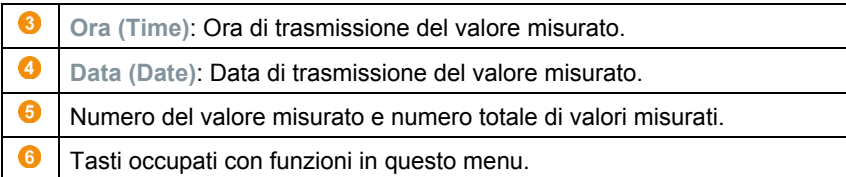

### **Menu Info GSM (Info GSM)**

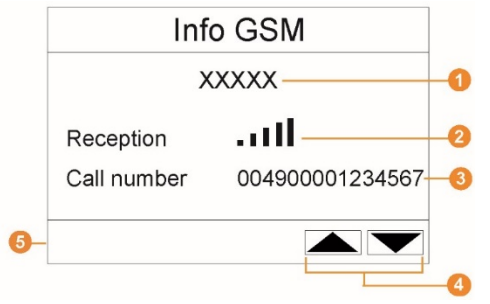

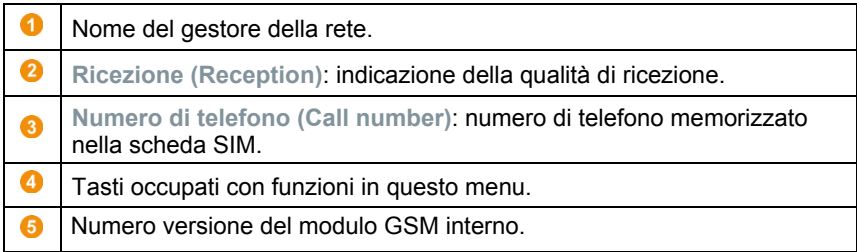

### **Menu Dettaglio strumenti (Alarm detail)**

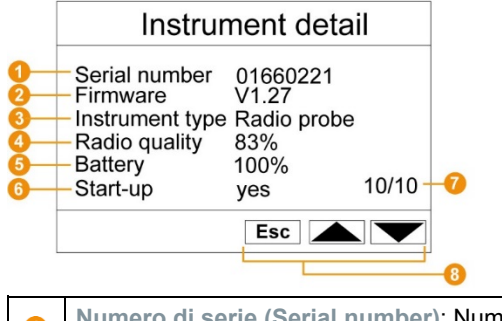

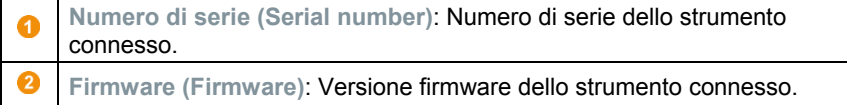

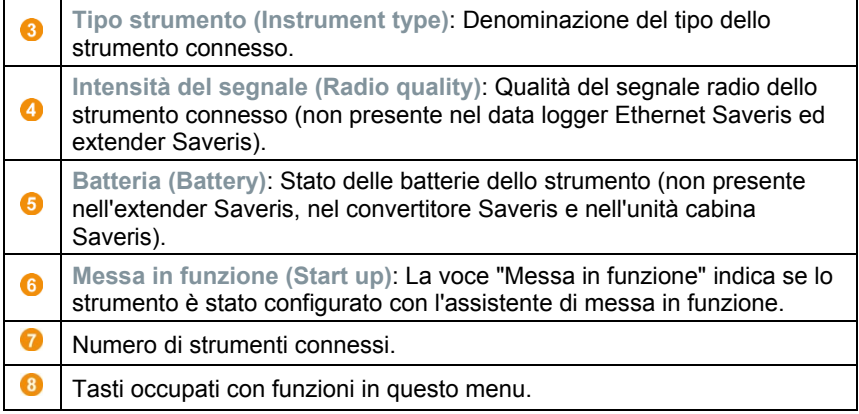

### **Menu Info Sistema (Info Sistema)**

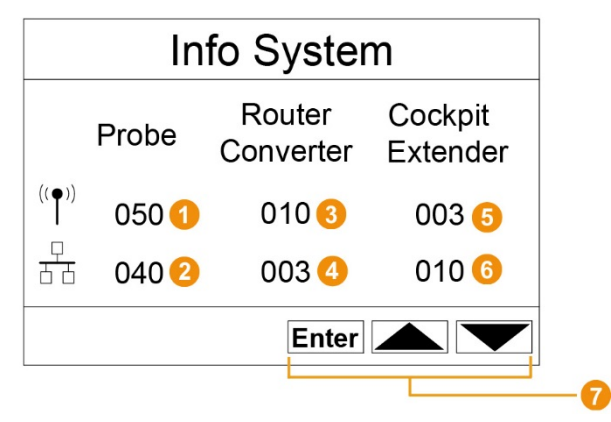

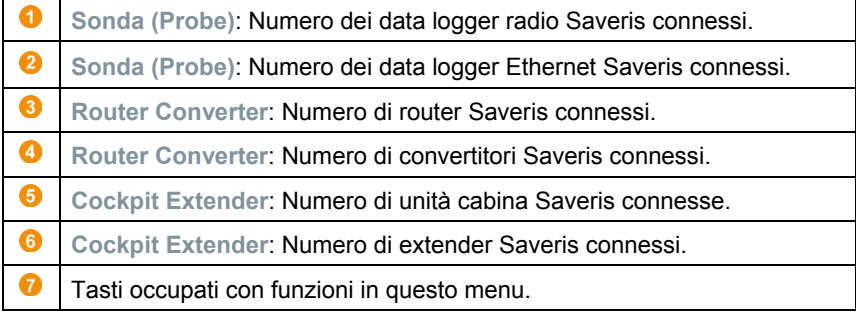

#### **Menu Registrazione 1/2 (Login)**

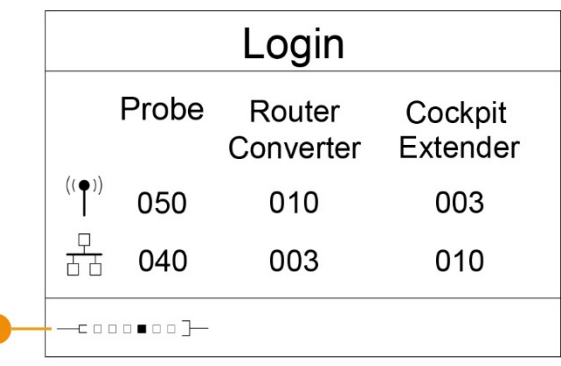

Indicatore di stato durante la connessione dei data logger.

#### **Menu Registrazione 2/2 (Login)**

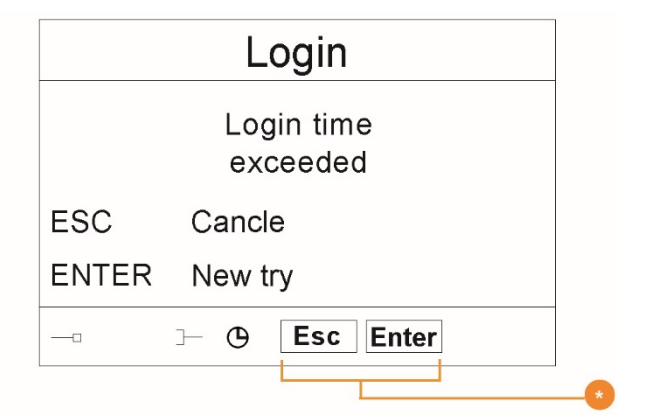

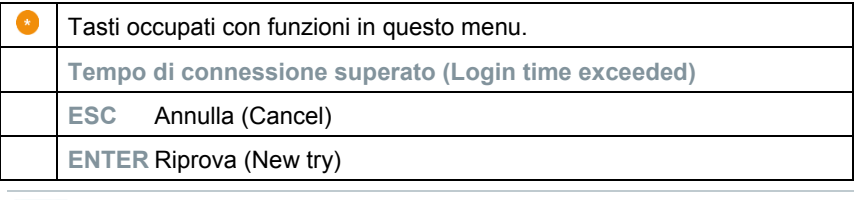

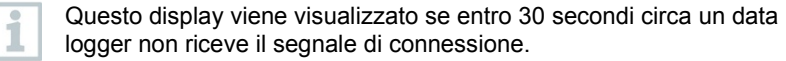

## 6.3 **Data logger radio per testo Saveris**

6.3.1 **Data logger radio Saveris senza display**

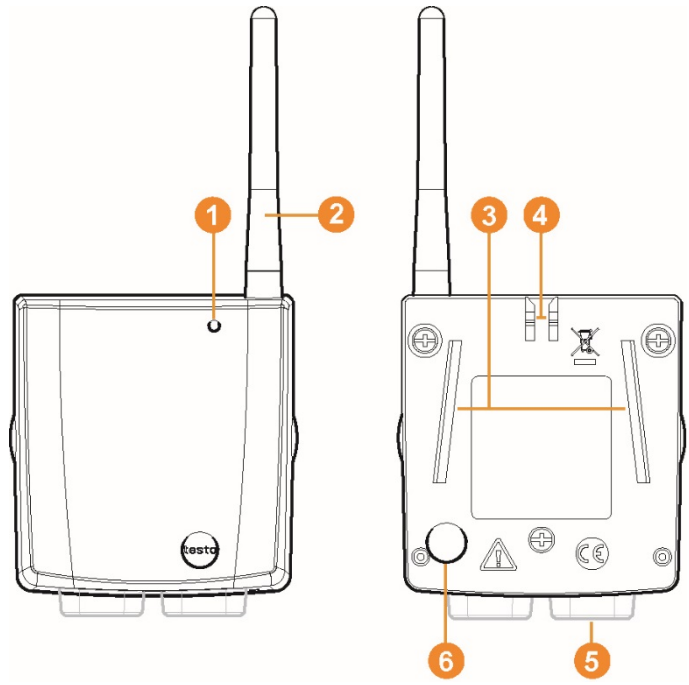

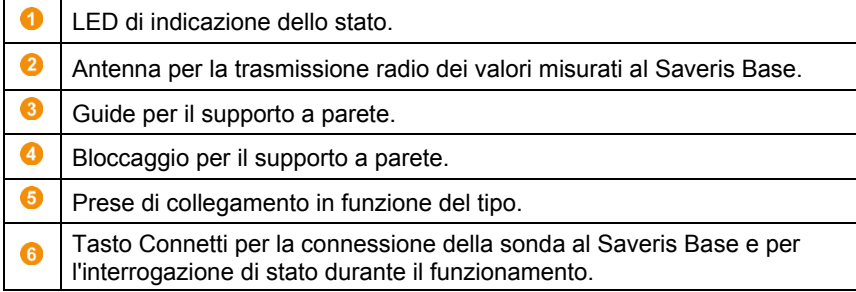

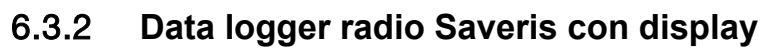

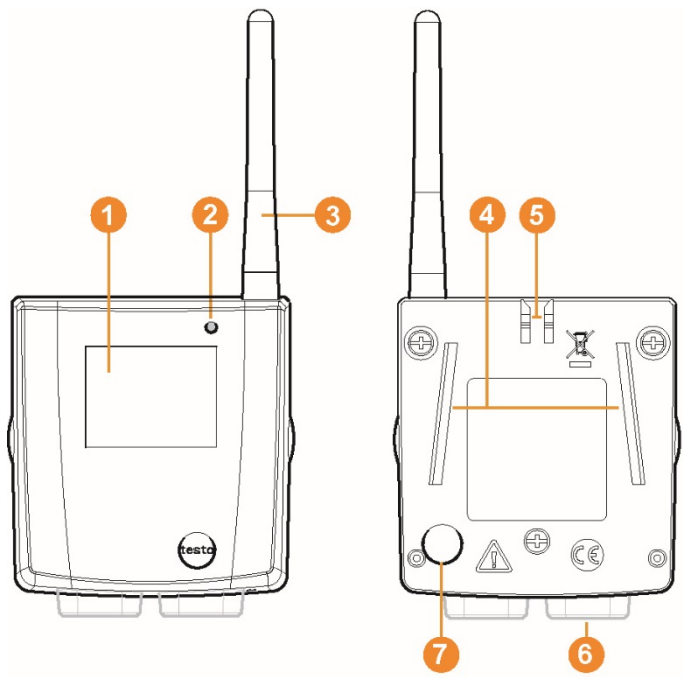

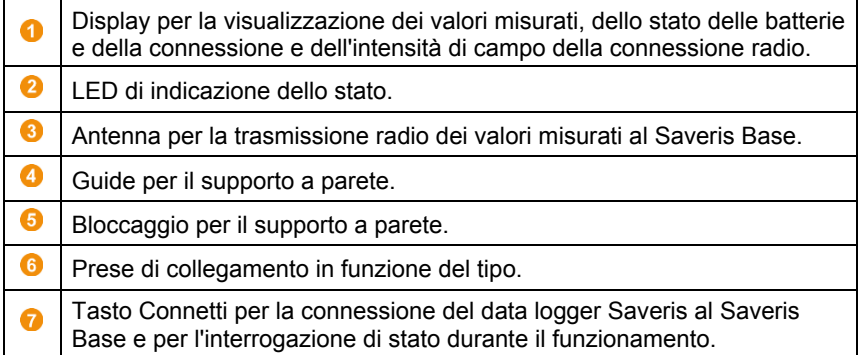

### 6.3.2.1 **Simboli sul display**  $(\hspace{-0.3cm}(\hspace{-0.3cm}0,0)\hspace{-0.3cm})$ TIIB tdl Ω Qualità della connessione radio. Indicazione se la comunicazione avviene con il Saveris Base o con un  $\boldsymbol{\Omega}$ router Saveris o un convertitore Saveris. B Stato delle batterie. Unità di misura del valore misurato: - **%** per la misura dell'umidità  $\bullet$ - **mA** per la misura di corrente - **°Ctd** o **°Ftd** per la misura del punto di rugiada. 6 Valore misurato. Indicazione se il valore misurato supera il valore limite superiore ( $\overline{f}$ ) o è A inferiore al valore limite inferiore ( $\pm$ ). 6 Numero del canale. Indicazione di un secondo sensore nella sonda.

### 6.3.3 **Indicatori di stato LED dei data logger radio testo Saveris**

### **Connessione al Saveris Base**

**-** Tenere premuto il tasto Connetti sul retro del data logger fino a che il LED non comincia a lampeggiare di arancione.

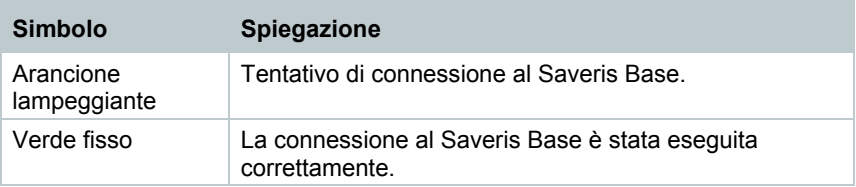

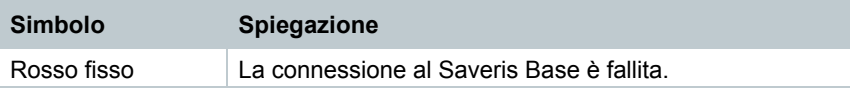

#### **Indicatori di stato durante il funzionamento**

**-** Premere brevemente una volta il tasto Connetti sul retro del data logger; il LED segnala lo stato della connessione al Saveris Base.

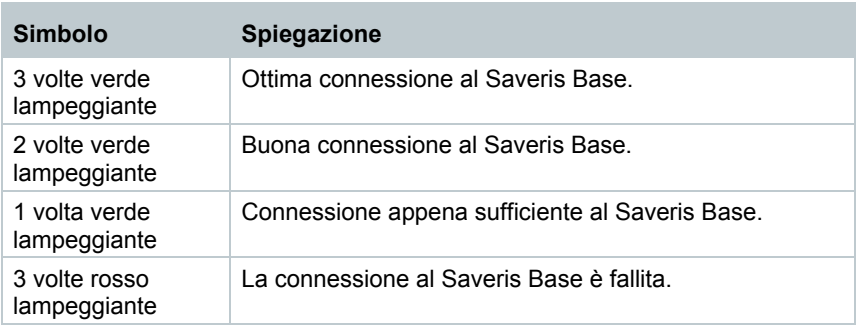

## 6.4 **testo Saveris 2 H2**

## 6.4.1 **Descrizione sintetica**

Data logger WLAN Saveris per il collegamento in reti WLAN. La variante del prodotto con codice articolo 0572 2035 01 è compatibile con testo Saveris, ma non con il sistema di data logger testo Saveris 2.

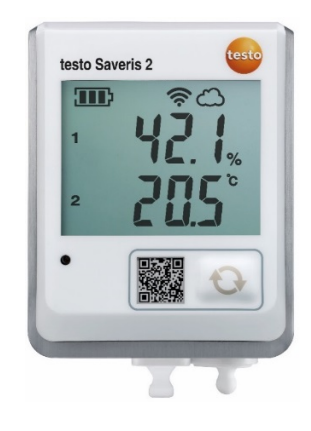

### 6.4.2 **Elementi di visualizzazione e di comando**

### 6.4.2.1 **Panoramica**

- 1 Display
- 2 LED di stato: - rosso lampeggiante in caso di allarme,

- verde lampeggiante durante la comunicazione

- 3 Pulsante per avviare manualmente la trasmissione dei dati
- 4 Vano batterie (retro)
- 5 Porta USB e ingressi sonde (parte inferiore, in base al modello)

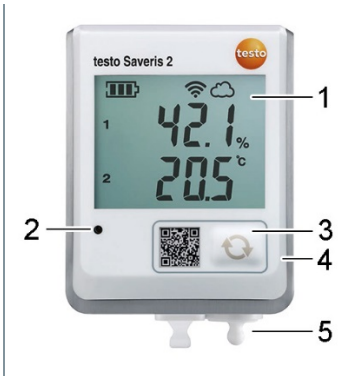

### 6.4.2.2 **Simboli visualizzati sul display**

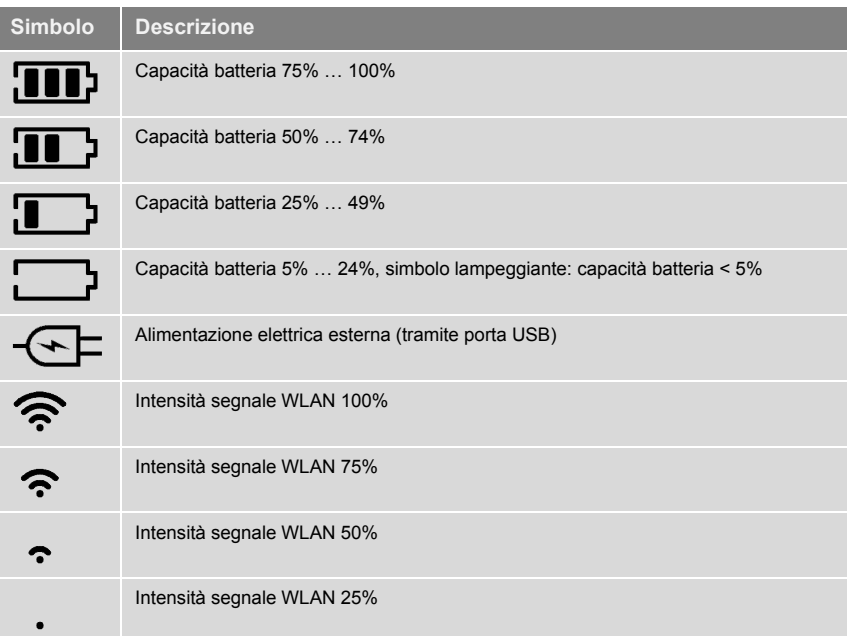

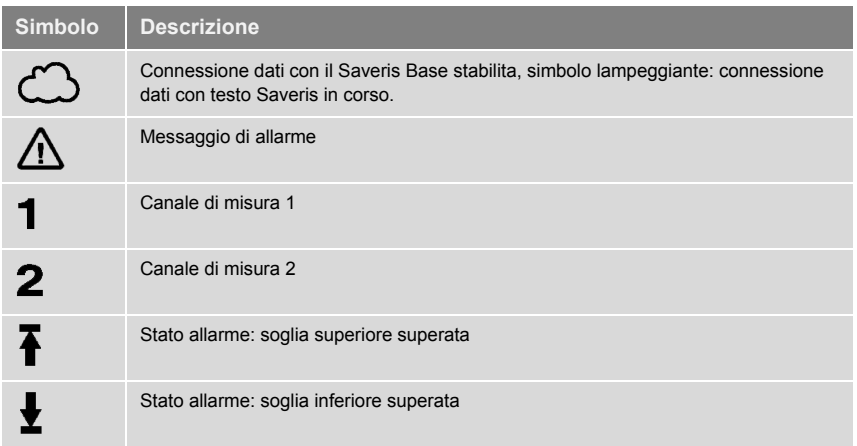

## 6.5 **Data logger Ethernet per testo Saveris**

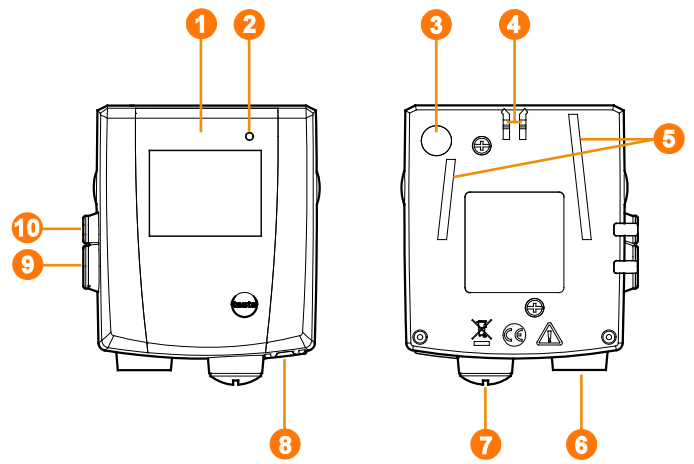

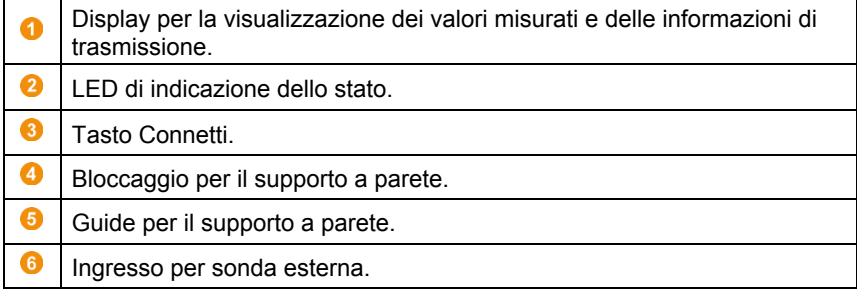

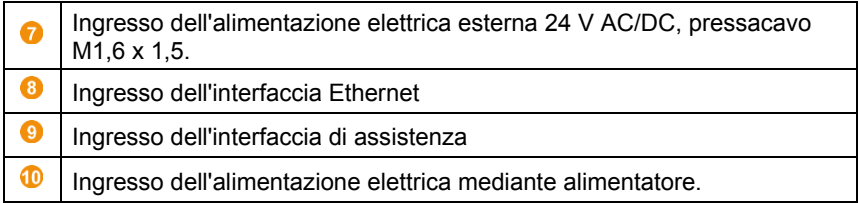

### **Simboli sul display**

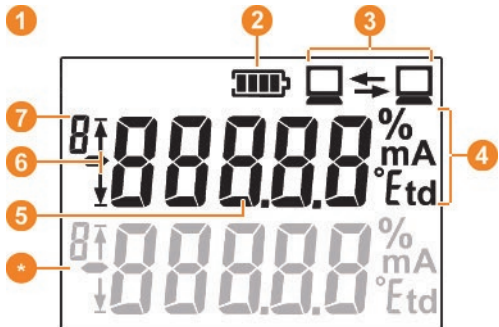

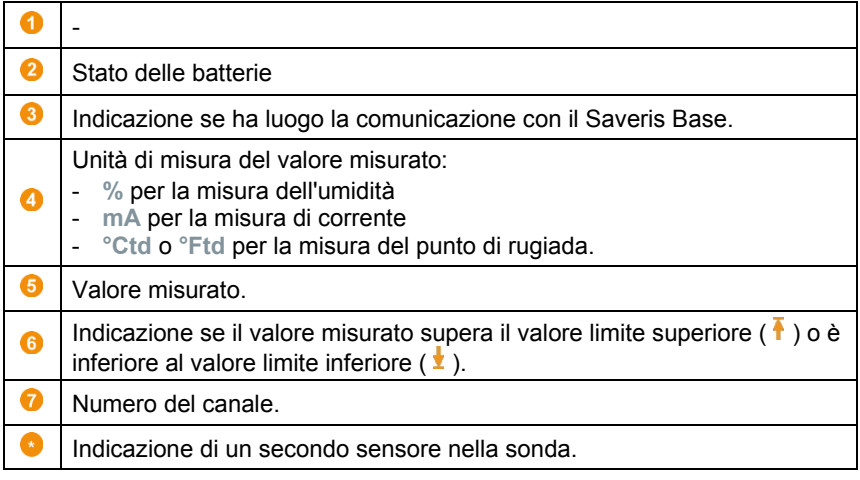

## 6.6 **Accoppiatore analogico radio Saveris**

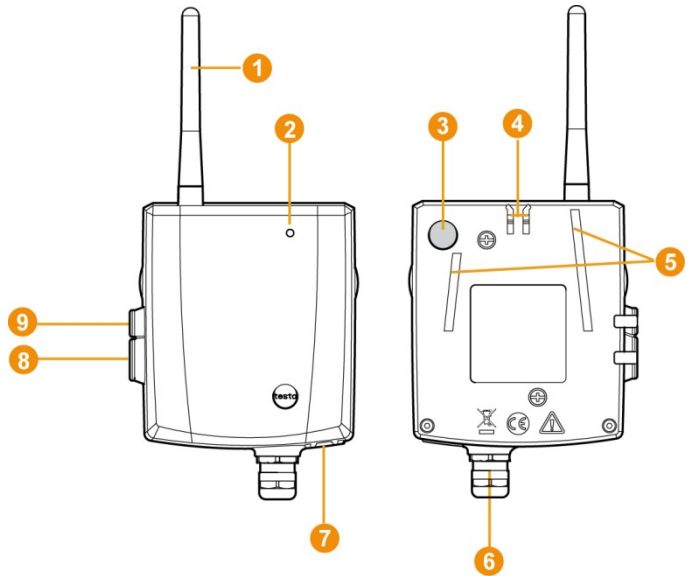

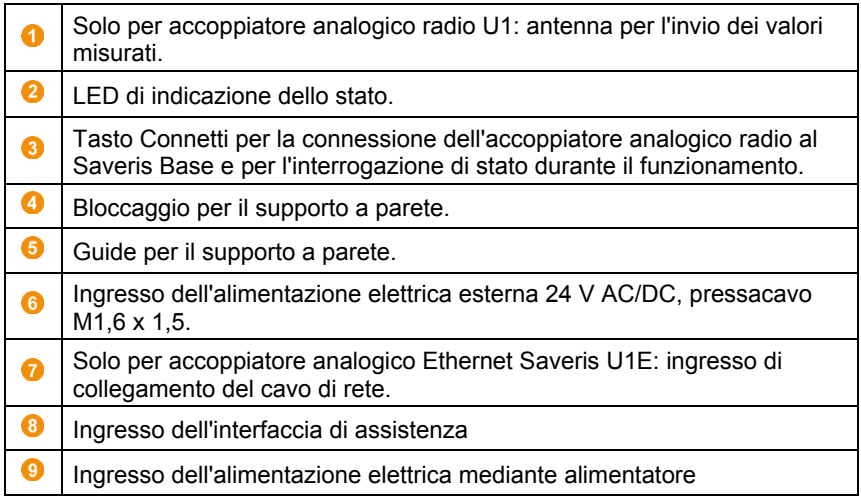

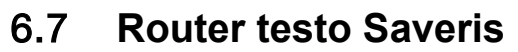

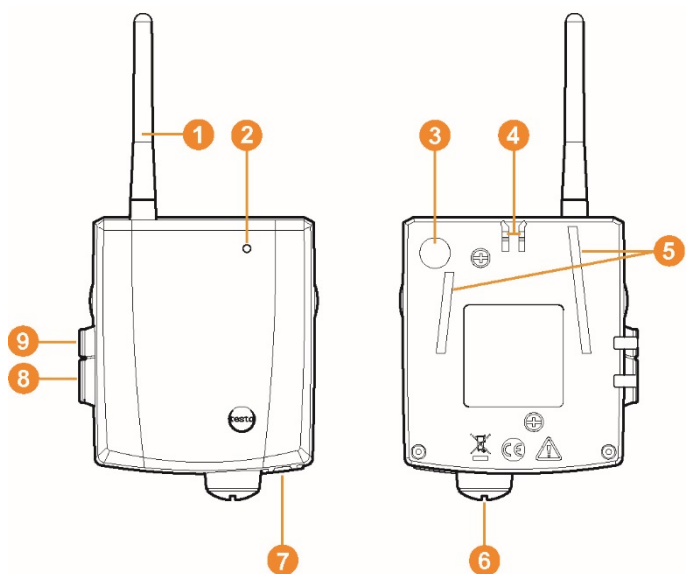

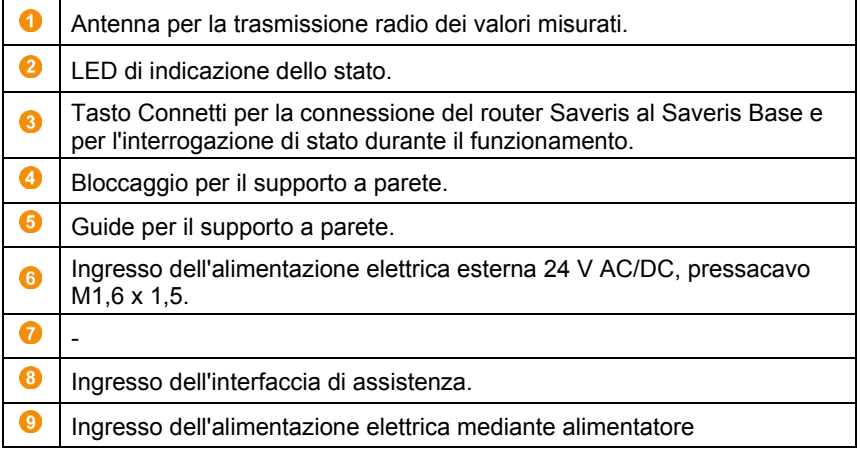

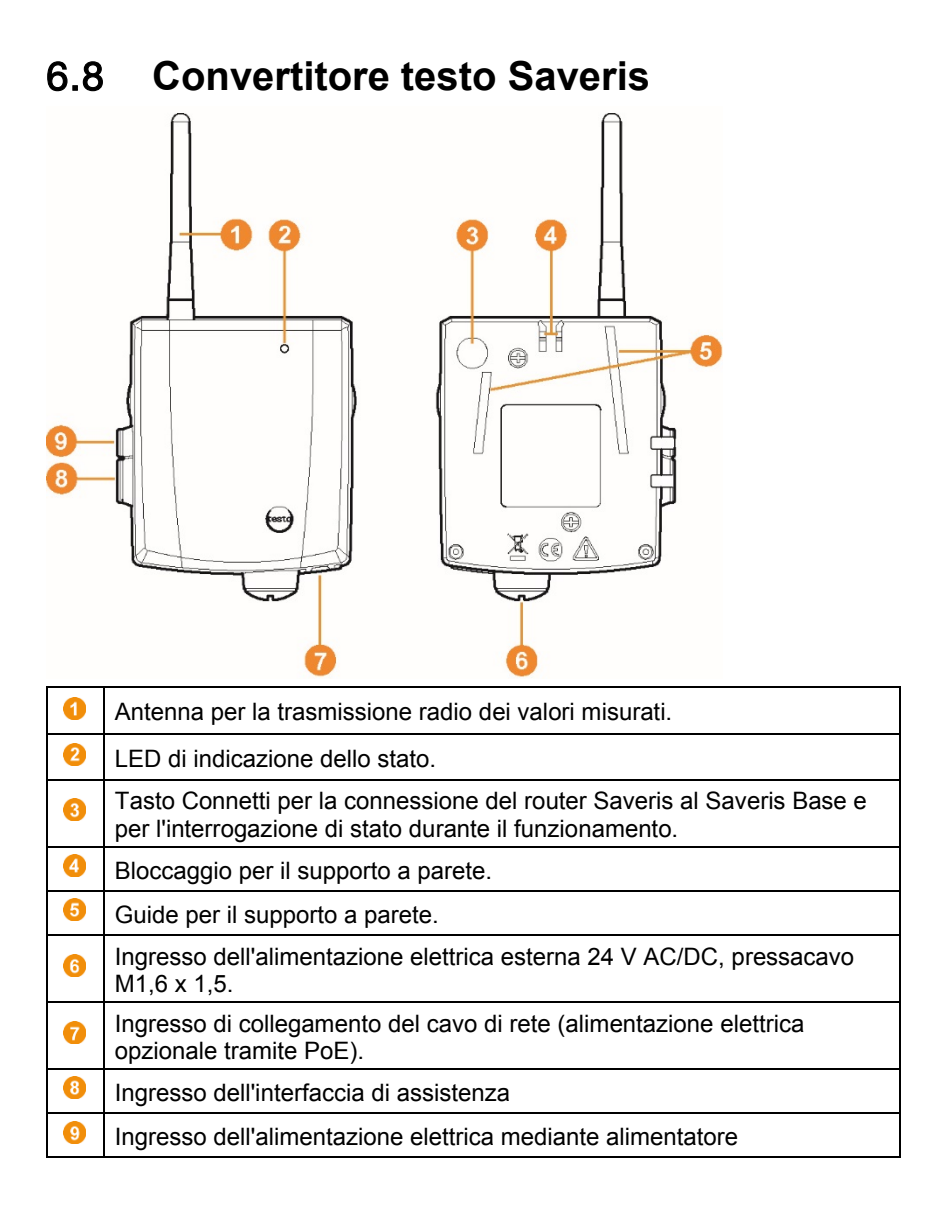

# 7 **Utilizzare il prodotto**

## 7.1 **Avviare il software Saveris**

- 1. Selezionare**[Start]** | **Tutti i programmi** | **Testo** | **Saveris**.
- Si apre la finestra del programma **Testo Saveris-Software** con la finestra di dialogo **Selezione progetto** (**Select project**).

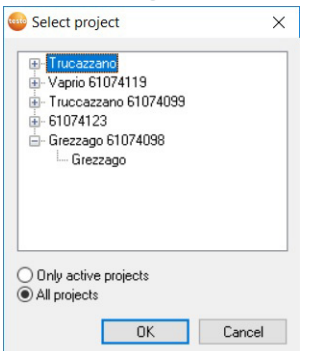

- 2. Selezionare l'opzione
- **Solo progetti attivi** (**Only active project**) per aprire i dati di un progetto in corso
- **Tutti i progetti** (**Only active project**) per aprire i dati di un progetto concluso.
- 3. Selezionare il progetto da aprire nella struttura ad albero.
- 4. Confermare con **[OK]**.
- Viene visualizzata la finestra del programma **Testo Saveris-Software** con il record di dati selezionato in primo piano.

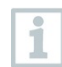

Prima che i primi valori misurati vengano visualizzati potrebbero trascorrere alcuni minuti.

## 7.2 **Uso del software testo Saveris per il monitoraggio nella zona stazionaria**

## 7.2.1 **Dati generali**

Il paragrafo che segue descrive le funzioni rilevanti per il monitoraggio dei valori misurati in ambienti chiusi (impianti di produzione, magazzini merci) del software testo Saveris.

### 7.2.2 **Interfaccia utente**

Questo capitolo descrive la struttura dell'interfaccia utente del software Saveris.

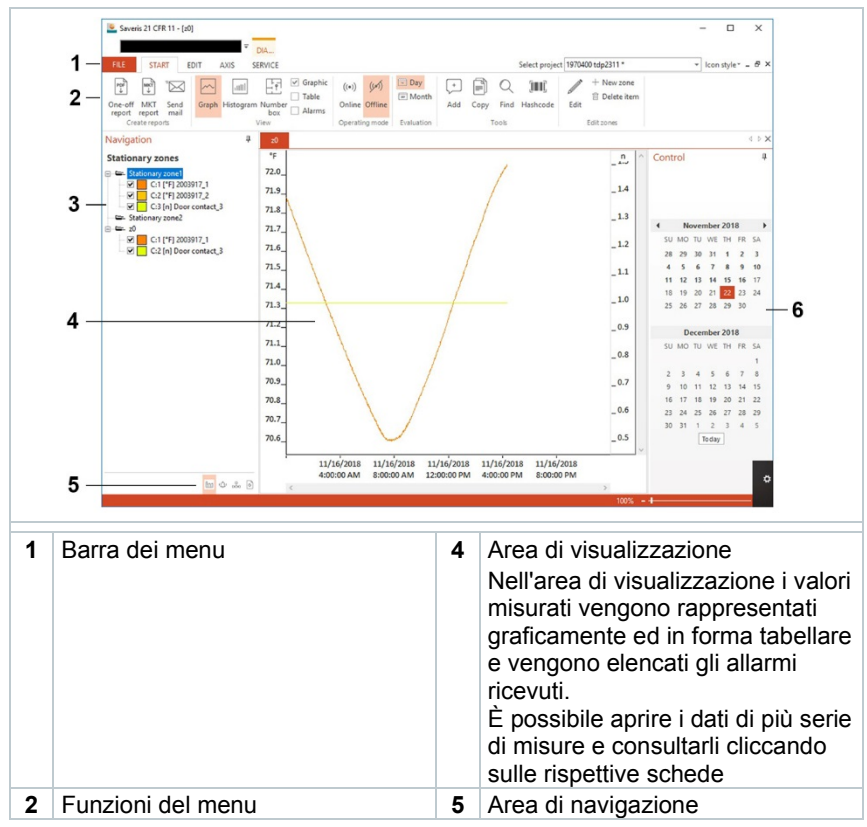

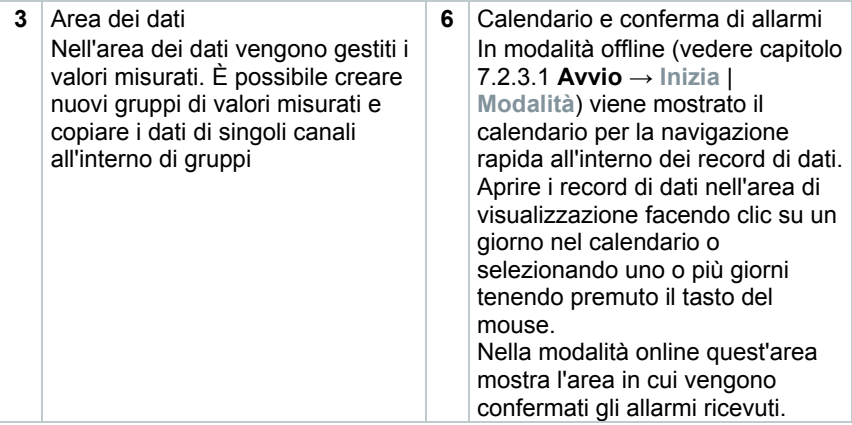

### 7.2.3 **Menu e comandi**

Questo capitolo descrive i menu ed i comandi a disposizione ed il loro scopo.

### 7.2.3.1 **Avvio**

**Menu Inizia | Appunti**

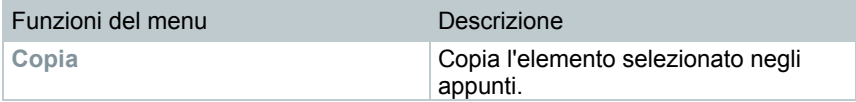

### **Menu Inizia | Modifica zone**

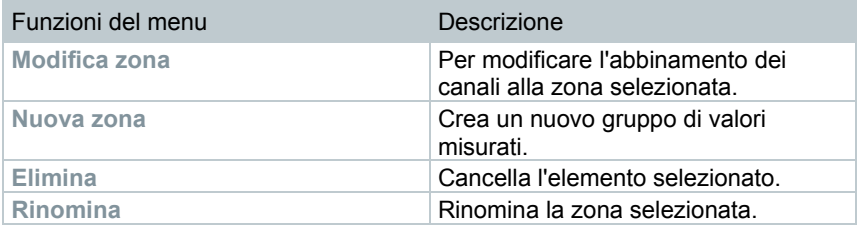

### **Menu Inizia | Crea rapporto**

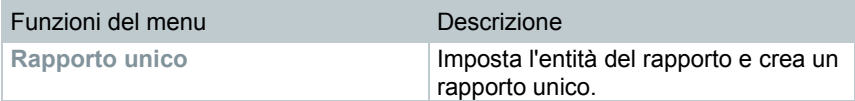

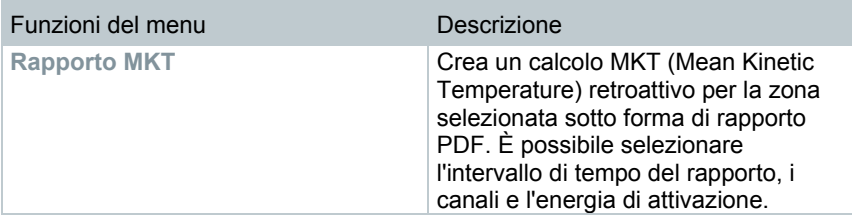

### **Menu Inizia | Modalità**

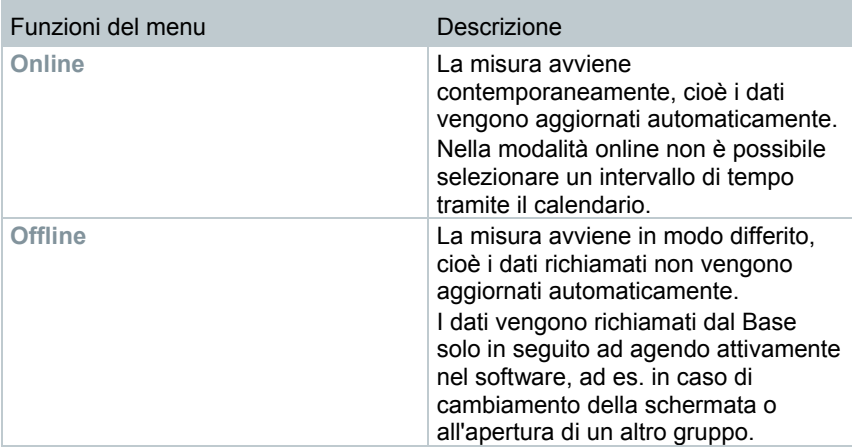

### **Menu Inizia | Analisi**

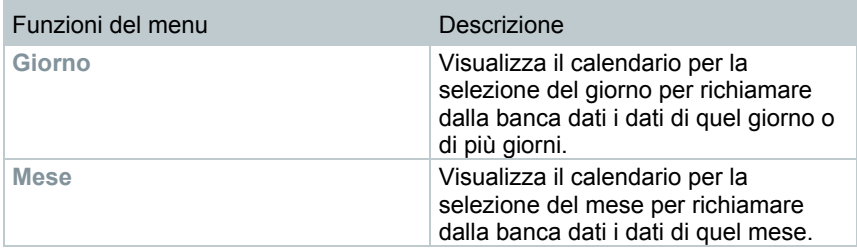

### **Menu Inizia | Schermata**

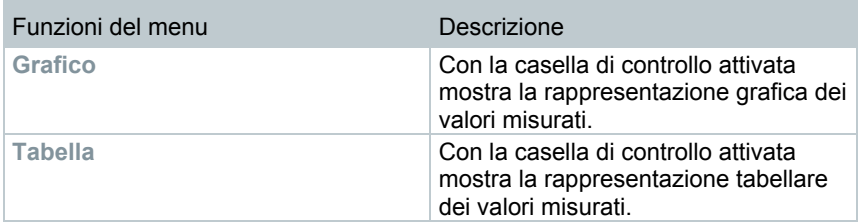

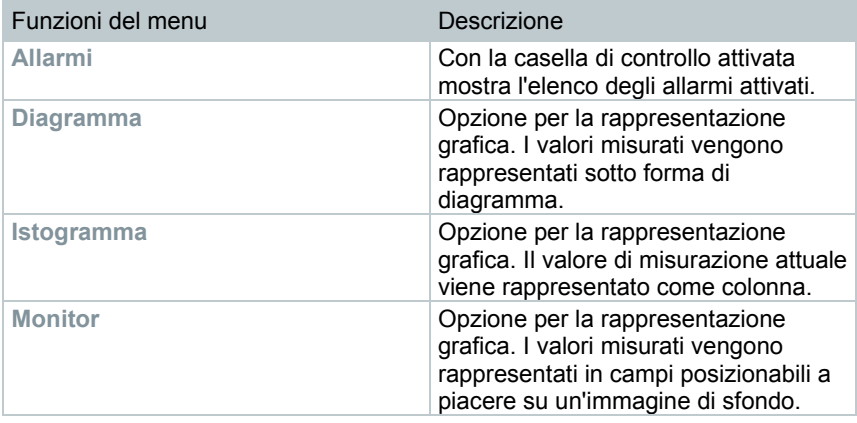

### **Menu** Inizia **| Note**

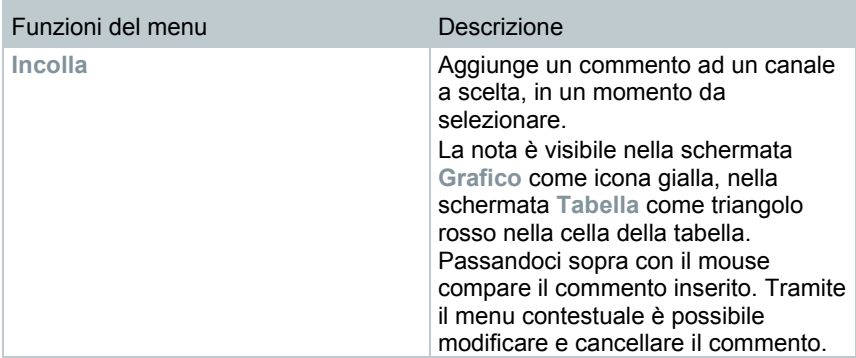

### **Menu Inizia | Hash code**

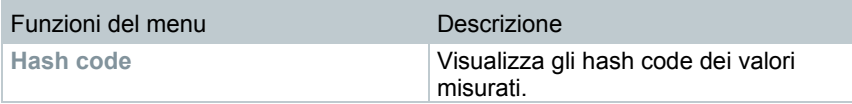

### Menu **Inizia** | **Cerca**

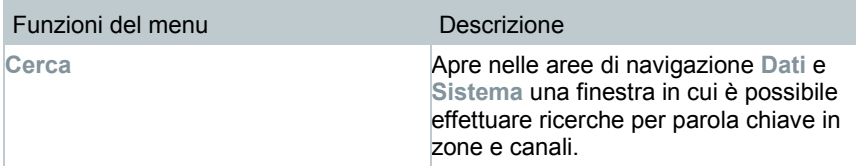

### 7.2.3.2 **Modifica**

### **Modifica nella schermata del diagramma**

Il menu **Modifica** (diagramma) viene visualizzato solo se il diagramma viene attivato con un clic nella finestra.

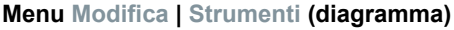

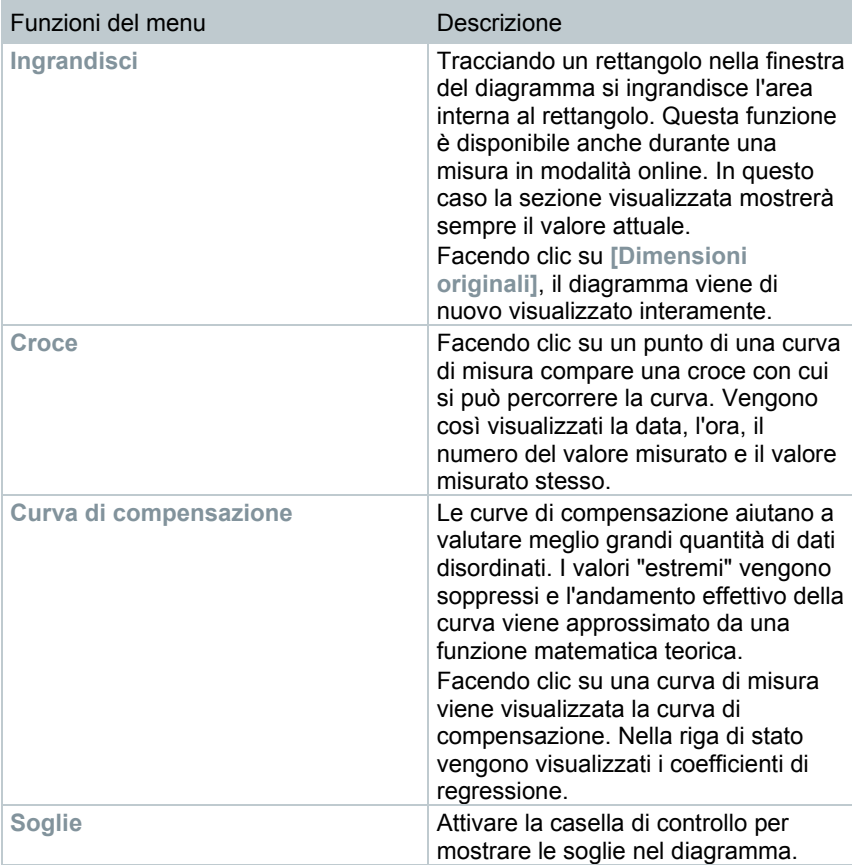

#### **Menu Modifica | Tipo di carattere**

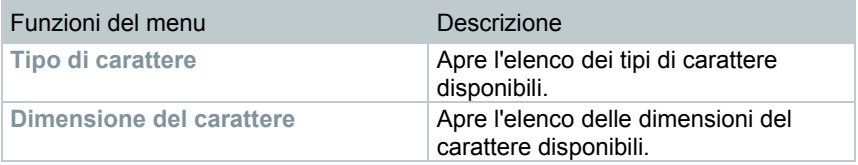

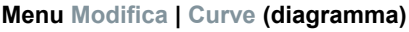

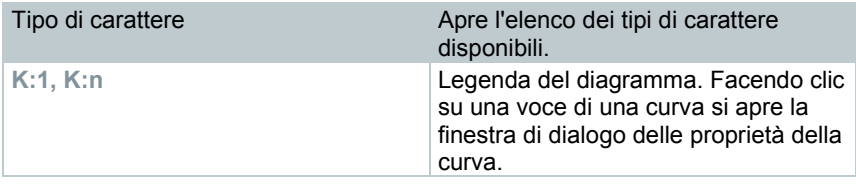

#### **Modifica nella schermata della tabella**

Il menu **Modifica** (tabella) viene visualizzato solo se la tabella viene attivata con un clic nella finestra.

### **Menu Modifica | Formule (tabella)**

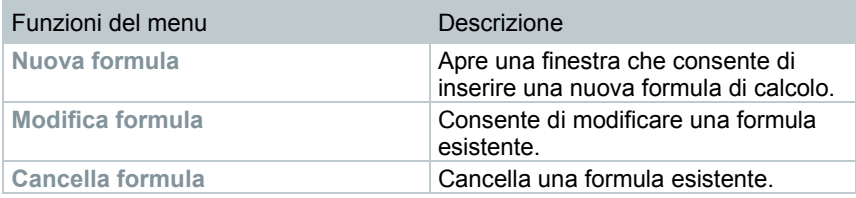

#### **Menu Modifica | Strumenti (tabella)**

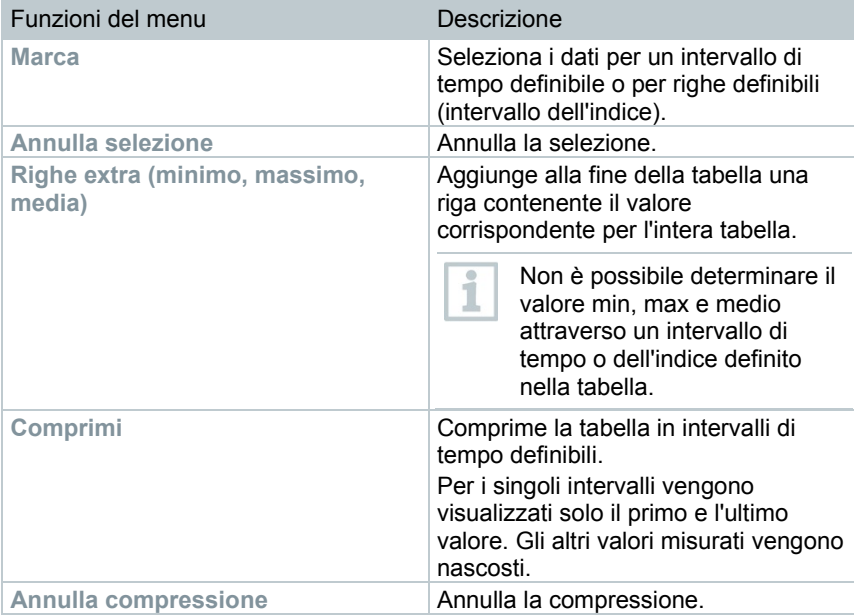

#### **Menu Modifica | Tipo di carattere**

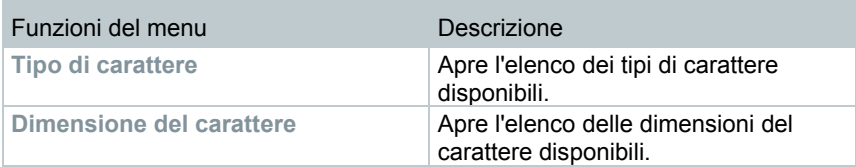

#### **Menu Modifica | Cerca (tabella)**

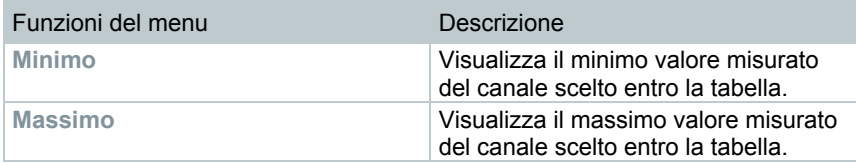

#### **Modifica nella schermata del monitor**

Il menu **Modifica** (monitor) viene visualizzato solo se la finestra del diagramma viene attivata con un clic nella finestra.

### **Menu Modifica | Strumenti (monitor)**

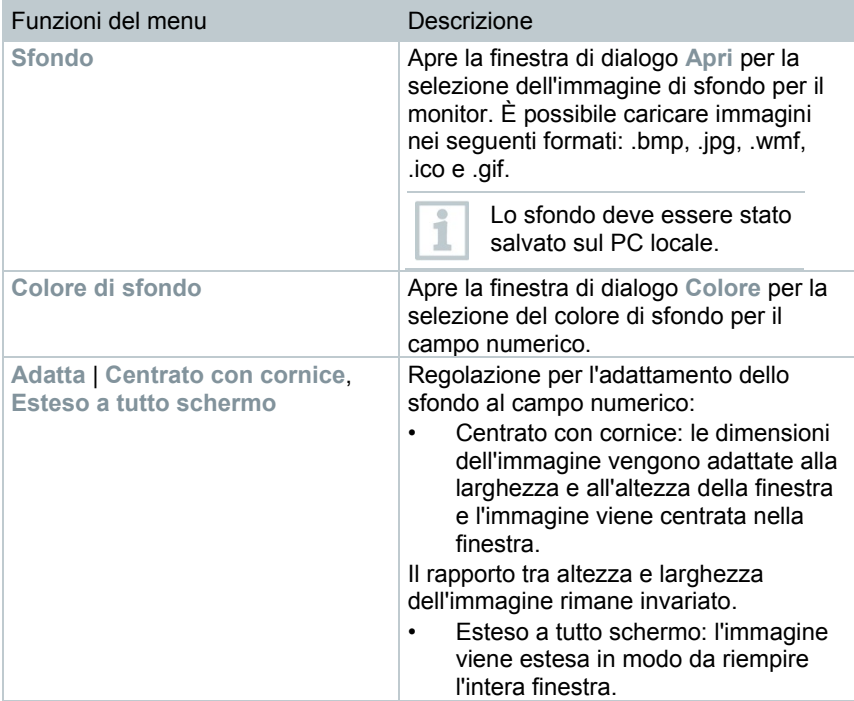
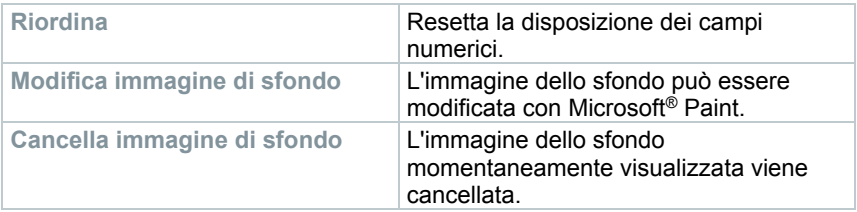

## **Menu Modifica | Forme (monitor)**

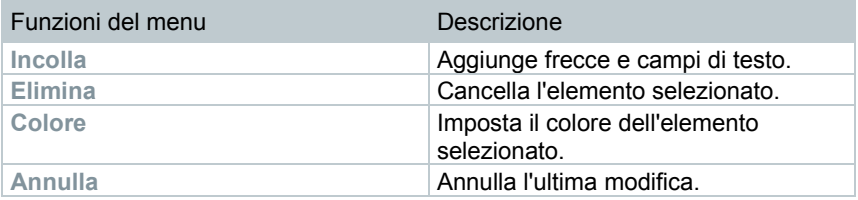

È possibile adattare i campi numerici alle proprie esigenze tramite il tasto destro del mouse. In tal modo è possibile ad esempio rendere visibile o nascondere la loro cornice o modificare il grado di trasparenza.

Con il tasto sinistro del mouse è possibile spostare i campi e modificarne le dimensioni.

# 7.2.3.3 **Assi**

### **Menu Assi | Assi**

i

In questo menu è possibile impostare l'asse dei valori e del tempo.

## **Menu Assi | Asse dei valori**

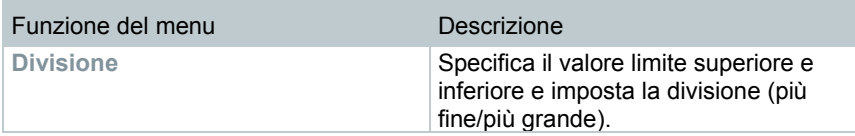

### **Menu Assi | Asse del tempo**

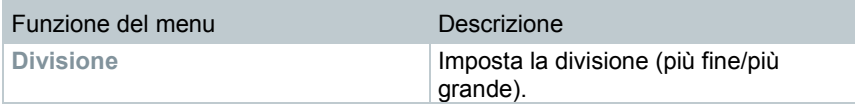

# 7.2.3.4 **Modello**

## **Menu Modello | Modello**

In questo menu è possibile selezionare un modello standard in cui vengono integrati i dati da salvare o da stampare.

I modelli si distinguono per l'intestazione del protocollo, cioè logo dell'azienda, campo dell'indirizzo o indicazione di valori statistici.

## **Menu Modello | Modifica**

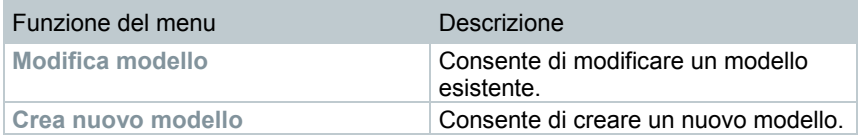

# 7.2.3.5 **Assistenza**

### **Menu Assistenza | Assistenza**

In questo menu è possibile visualizzare i dati utili per il servizio assistenza.

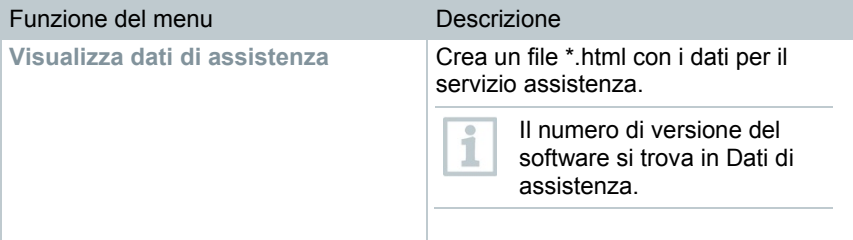

# 7.2.3.6 **Selezionare progetti**

I dati di tutti i progetti già creati possono essere visualizzati tramite il menu di selezione, senza dover riavviare il software.

# 7.2.3.7 **Stile**

Selezione dello schema di colori per la finestra del programma.

# 7.2.4 **Analizzare le serie di misure**

Le serie di misure possono essere rappresentate in forma di diagramma o di tabella.

- **1** Nel menu **Inizia** | **Schermata**, selezionare la funzione
	- **Grafico** per rappresentare i dati in modo grafico e selezionare la forma di rappresentazione.
		- I valori misurati possono essere rappresentati come **Diagramma Istogramma** o **Campo numerico**.

• Selezionare **Tabella**, se i dati devono essere rappresentati sotto forma di tabella.

# 7.2.4.1 **Schermata Diagramma**

In questa schermata vengono visualizzati i valori misurati come diagrammi a linee.

 Nel menu **Inizia** <sup>|</sup>**Schermata** è attivata l'opzione **Diagramma**. Ora selezionare il record di dati che si intende visualizzare.

**1** Nel calendario selezionare il giorno o l'intervallo di tempo da analizzare.

**2** Nella struttura ad albero dell'area dei dati aprire il gruppo di cui si intendono visualizzare i dati.

Viene visualizzato il diagramma per i dati scelti.

**2.1** Se necessario, disattivare la visualizzazione dei canali con le caselle di controllo.

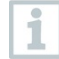

Facendo clic sull'asse del tempo o dei valori le linee del reticolo vengono mostrate o nascoste.

### **Ingrandire la schermata**

Ingrandire una sezione del diagramma ad esempio per controllare il comportamento dei valori misurati entro un determinato intervallo di tempo.

**1** Fare clic su **Modifica** | **Strumenti** | **Ingrandisci**.

**2** Tenendo premuto il tasto sinistro del mouse, tracciare nel diagramma l'area da ingrandire.

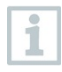

Facendo clic su **[Dimensioni originali]**, viene visualizzato l'intero diagramma.

### **Informazioni su un valore misurato (croce)**

Percorrendo una curva con la croce si ottengono rapidamente informazioni dettagliate sui singoli valori misurati.

**1** Fare clic su **Modifica** | **Strumenti** | **Croce**.

- **2** Nel diagramma fare clic sul punto di cui si intendono visualizzare i dettagli.
- $\triangleright$  Si apre una finestra di dialogo contenente le sequenti informazioni sul valore misurato:
	- data di registrazione del valore misurato,
	- ora di registrazione del valore misurato,
	- numero del valore misurato e
	- valore misurato.

ĭ

Tenendo premuto il tasto sinistro del mouse si può percorrere la curva per visualizzare le singole informazioni sui valori misurati.

A tal fine non è necessario seguire esattamente la curva con il cursore; la croce lo fa automaticamente se il mouse si sposta verso destra o verso sinistra.

#### **Visualizzare la curva di compensazione**

Sovrapporre una curva di compensazione al diagramma per visualizzare l'andamento tendenziale della serie di misure.

- **1** Fare clic su **Modifica** | **Strumenti** | **Curva di compensazione**.
- **2** Fare clic sulla curva dei valori misurati di cui visualizzare la curva di compensazione.
- Viene visualizzata la curva di compensazione e nella riga di stato compaiono i suoi coefficienti di regressione.

Ĭ

Fare di nuovo clic sulla curva di compensazione per nasconderla.

#### **Proprietà di una curva**

La rappresentazione di una serie di misure può essere adattata alle proprie esigenze. In questo modo è possibile ad esempio modificare lo spessore della linea di una curva o la rappresentazione delle soglie nel diagramma.

- **1** Passare alla schermata del diagramma della serie di misure di cui si intende visualizzare le proprietà.
- **2** Nel menu **Modifica** | **Curve** fare clic sulla voce della curva le cui proprietà devono essere visualizzate.
- Si apre la finestra di dialogo **Proprietà di (nome curva)**.

La finestra di dialogo contiene le seguenti schede:

- Scheda **Modifica curva**
- Scheda **Visualizzazione valori limite**
- Scheda **Calcolo statistico**

## *Pulsanti della finestra di dialogo*

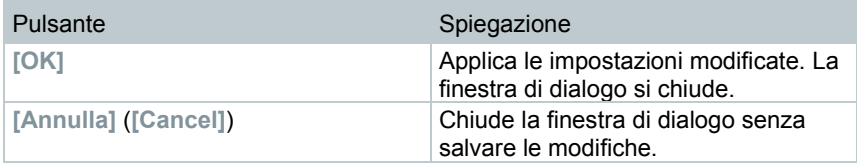

## **Scheda Modifica curva (Edit line)**

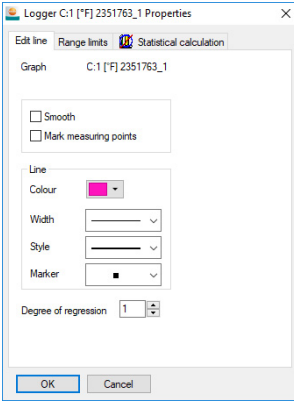

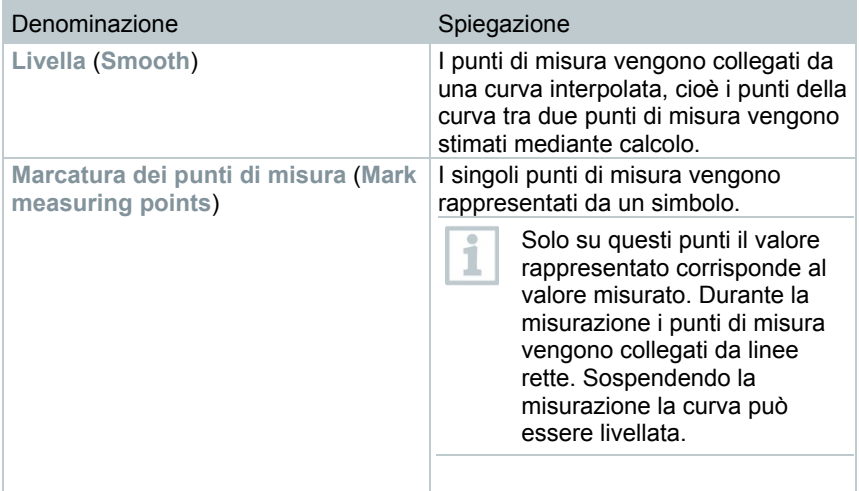

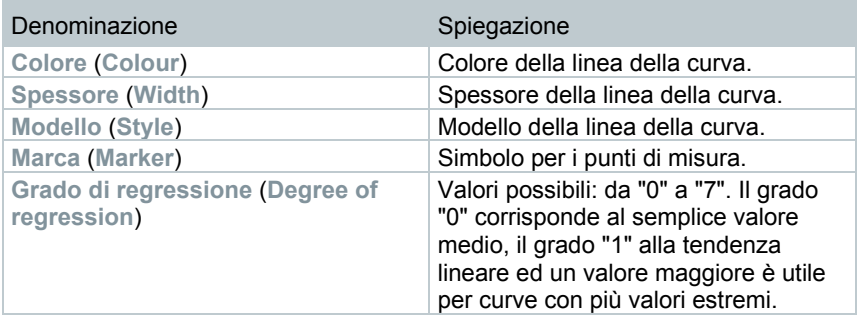

**Scheda Visualizzazione valori limite (Range limits)**

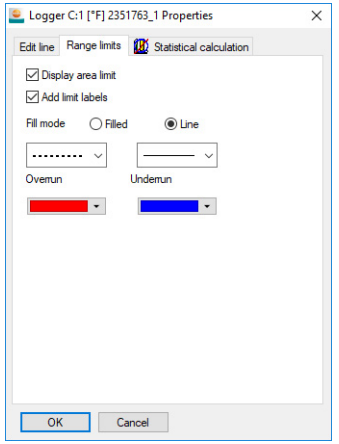

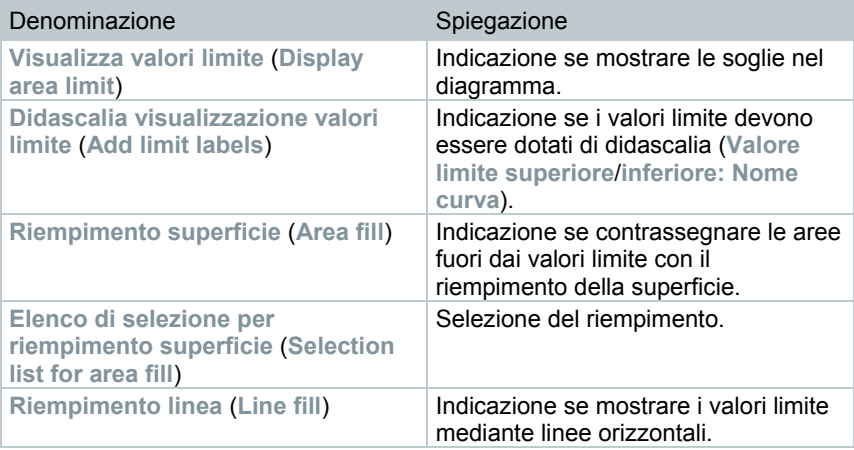

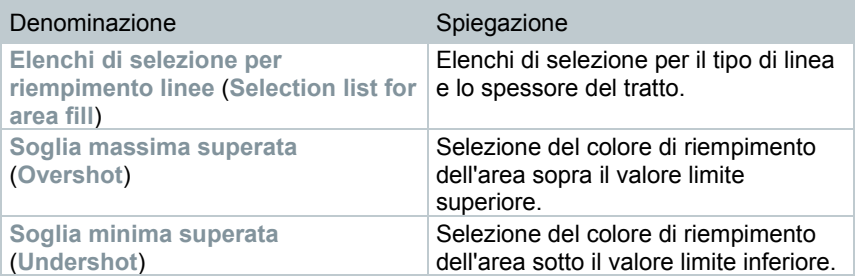

**Scheda Calcolo statistico** (**Statistical calculation**)

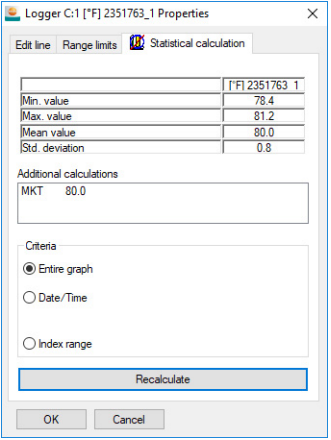

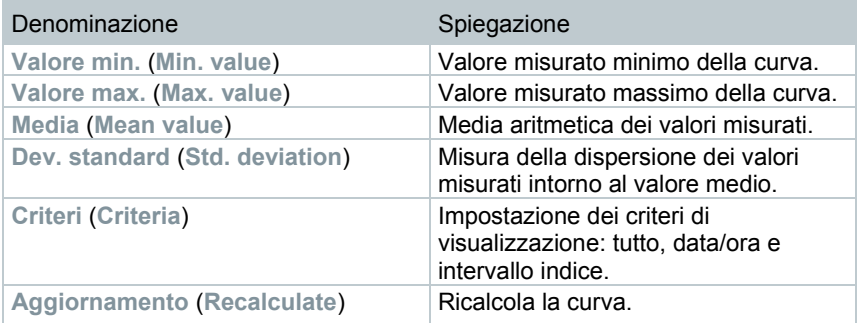

## **Impostazioni per gli assi del diagramma**

Modificare le impostazioni degli assi del diagramma per adattare la rappresentazione alle proprie necessità.

Impostazioni per l'asse dei valori

- **1** All'interno del diagramma selezionare con un doppio clic o con il tasto destro del mouse l'asse dei valori desiderato.
- Viene visualizzata la finestra di dialogo **Imposta asse [unità di misura dei valori misurati]** (**Change axis [Unit of the readings]**).

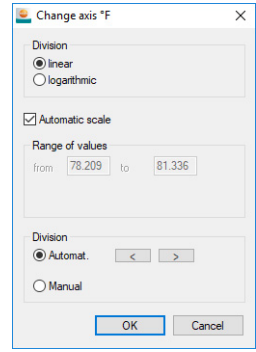

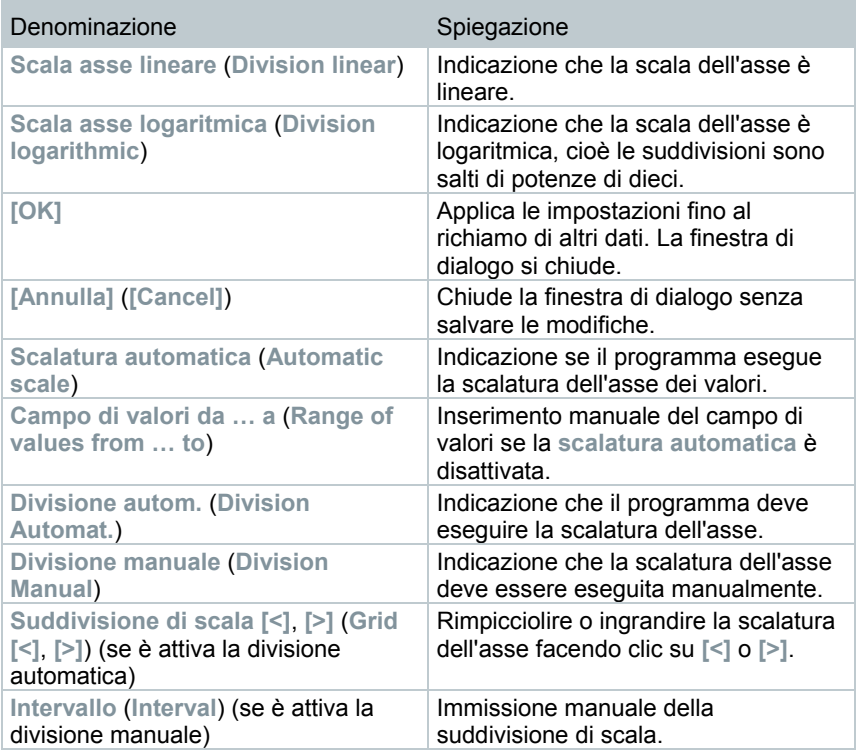

Impostazioni per l'asse del tempo

- **1** Nel diagramma, fare clic con il tasto destro del mouse sull'asse del tempo.
- Viene visualizzata la finestra di dialogo **Imposta asse del tempo** (**Adjust time axis**).

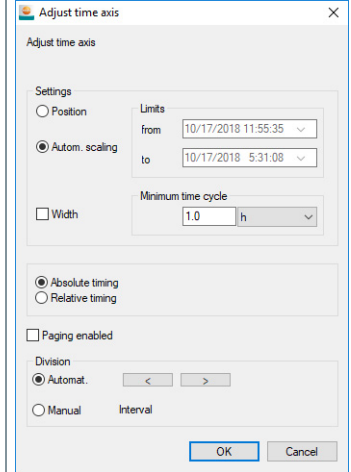

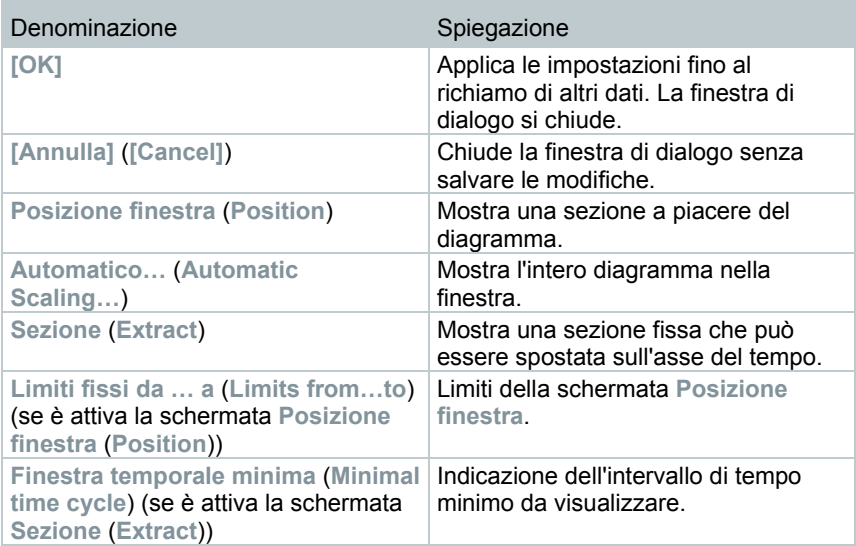

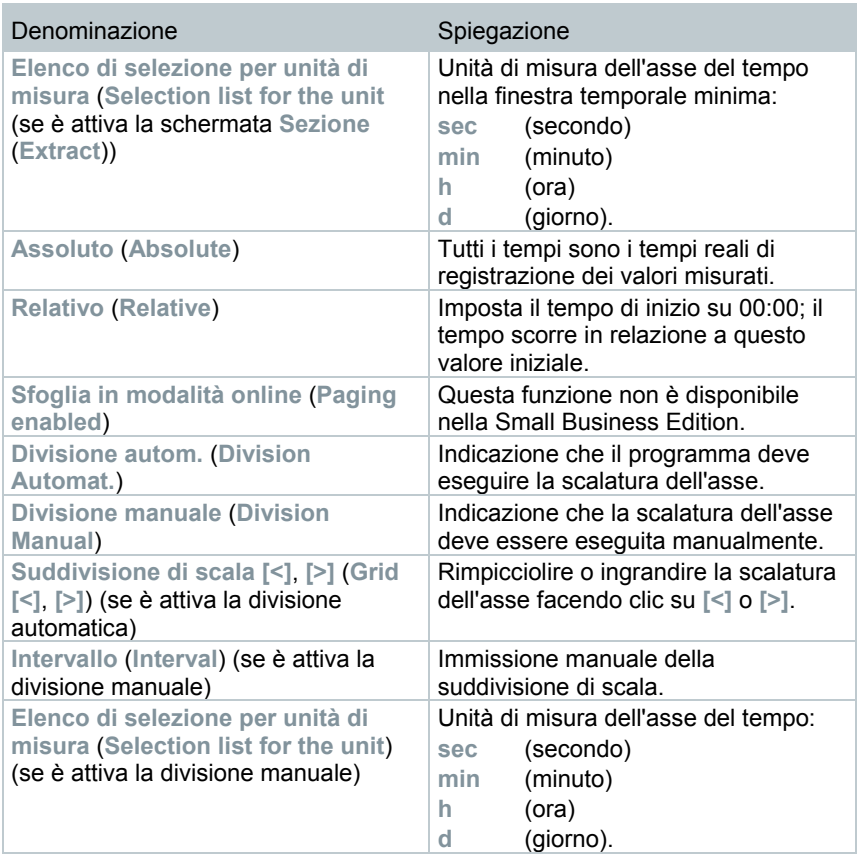

## 7.2.4.2 **Schermata Tabella**

In questa schermata vengono visualizzati i valori misurati in forma di tabella.

- Nel menu **Inizia** <sup>|</sup>**Schermata** è attivata l'opzione **Tabella**. Ora selezionare il record di dati che si intende visualizzare.
- **1** Nel calendario selezionare il giorno o l'intervallo di tempo da analizzare.
- **2** Nella struttura ad albero dell'area dei dati aprire la zona di cui si intendono visualizzare i dati.
- Viene visualizzata la tabella del dati selezionati.
- **3** Se necessario, disattivare la visualizzazione dei canali con le caselle di controllo.

### **Selezionare i valori misurati**

Selezionare determinati valori misurati ad esempio per eseguire un calcolo statistico per una parte della serie di misure.

Non è possibile determinare il valore min, max e medio attraverso un ĭ intervallo di tempo o dell'indice definito nella tabella. **1** Fare clic su **Modifica** | **Strumenti** | **Marca**. Adjustments  $\times$  $\triangleright$  Si apre una finestra di dialogo per Criteria definire i criteri. from 10/17/2018 1:40:00 P  $\sim$ O Date/Time  $_{\text{to}}$  10/17/2018 3:47:00 P  $\sim$ 1  $\div$  to 128  $O$  Index range  $OK$ Cancel 2 Selezionare l'opzione • **Data/Ora** (**Date/time**) per selezionare i valori misurati in un determinato intervallo di tempo. Gli elenchi di selezione per definire l'intervallo di tempo vengono abilitati. • **Intervallo indice** (**Index range**) per selezionare i valori misurati in determinate righe della tabella. Gli elenchi di selezione per definire l'intervallo indice vengono at **3** Definire l'intervallo di tempo o l'intervallo dell'indice.

- **4** Fare clic su **[OK]**.
- La finestra di dialogo si chiude ed i valori misurati corrispondenti vengono selezionati nella tabella.

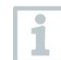

I valori misurati selezionati possono essere copiati ed elaborati con un software idoneo (ad es. con Microsoft<sup>®</sup> Excel®).

## **Annulla selezione**

- **1** Fare clic su **Modifica** | **Strumenti** | **Annulla selezione**.
- La selezione dei valori misurati viene annullata.

### **Aggiungere valori estremi o il valore medio nella tabella**

Alla fine della tabella aggiungere il valore misurato massimo/minimo o il valore medio di tutta la tabella.

- **1** Fare clic su **Modifica** | **Strumenti** | **Righe extra** | **Minimo**, **Massimo** o **Media**.
- $\blacktriangleright$  Alla fine della tabella viene aggiunta una riga contenente il valore corrispondente di tutti i valori misurati.
- **2** Ripetere la procedura operativa 1 per aggiungere un altro valore alla tabella.

Per rimuovere un valore dalla tabella, nel menu **Righe extra** fare di nuovo clic sulla voce corrispondente.

### **Comprimere i valori della tabella**

1

Comprimere la tabella in intervalli di tempo definibili per avere una tabella chiara anche per una grande quantità di dati.

Per i singoli intervalli vengono visualizzati solo il primo e l'ultimo valore. Gli altri valori misurati vengono nascosti.

Per ogni singolo intervallo si possono inoltre visualizzare il valore minimo, il valore massimo e/o la media.

- **1** Fare clic su **Modifica** | **Strumenti** | **Comprimi**. Adjustments  $\times$ Si apre la finestra di dialogo per la Calculate definizione delle opzioni.  $\sqrt{M}$ Max: Mean: Width  $1.0$  $|h$  $\overline{OK}$ Cancel **2** Con le caselle di controllo definire se il relativo valore misurato minimo (**Min**), massimo (**Max**) e/o la media (**Media** (**Mean**)) deve essere calcolato per i singoli intervalli di tempo. Si deve attivare almeno uno di questi valori per poter comprimere la tabella.
- **3** Alla voce **Sezione** immettere l'intervallo di tempo e definirne l'unità di misura. Impostazioni possibili dell'unità di misura:
	- **sec** (secondo)
	- **min** (minuto)
	- **h** (ora)
	- **d** (giorno).

1

**4** Fare clic su **[OK]**.

 La finestra di dialogo si chiude e la tabella viene visualizzata compressa.

### **Determinare il valore misurato massimo**

- **1** Nel menu **Modifica** | **Cerca** | **Massimo** fare clic sulla curva per la quale deve essere calcolato il valore misurato più grande.
- $\blacktriangleright$  Nella tabella viene evidenziato il valore misurato massimo.

## **Righe extra**

- **1** Nel menu **Modifica** | **Strumenti** | **Righe extra**, attivare la selezione che deve essere visualizzata con altre righe.
- $\blacktriangleright$  Nella tabella vengono visualizzate le righe aggiuntive.

## **Comprimi**

I valori della tabella vengono visualizzati compressi. Qui viene visualizzata il limite dell'intervallo di compressione e i valori supplementari min, max e media.

- **1** Selezionare **Modifica** | **Strumenti** | **Comprimi**.
- $\triangleright$   $\vert$  Si apre una finestra di selezione.
- **2** Impostare il calcolo e la sezione e confermare le modifiche facendo clic su **OK**.
- La visualizzazione della tabella viene limitata ai valori min, max e medi selezionati e all'intervallo di tempo specificato.

### **Annullare la compressione**

La compressione della tabella viene annullata.

- **1** Selezionare **Modifica** | **Strumenti** | **Annulla compressione**.
- La tabella viene nuovamente visualizzata con tutti i valori singoli.

## **Determinare il valore misurato minimo**

- **1** Nel menu **Modifica** | **Cerca** | **Minimo** fare clic sulla curva per la quale deve essere calcolato il valore misurato più piccolo.
- $\blacktriangleright$  Nella tabella viene evidenziato il valore misurato minimo.

## 7.2.4.3 **Schermata Floorplan**

In questa schermata i valori misurati vengono rappresentati come campi numerici. Qui è possibile aggiungere uno sfondo, ad esempio la pianta di un edificio, in modo da avere una panoramica delle condizioni climatiche attuali nello spazio.

- Nel menu **Inizia** <sup>|</sup>**Schermata** è attivata l'opzione **Monitor**. Ora selezionare il record di dati che si intende visualizzare.
- **1** Nel calendario selezionare il giorno o l'intervallo di tempo da analizzare.
- **2** Nella struttura ad albero dell'area dei dati aprire la zona di cui si intendono visualizzare i dati.
- Viene visualizzata la rappresentazione del monitor per i dati scelti.
- **3** Se necessario, disattivare la visualizzazione dei canali con le caselle di controllo.

# 7.2.4.4 **Schermata Istogramma**

In questa schermata i valori misurati vengono rappresentati come istogramma, cioè l'ultimo valore misurato di un canale viene visualizzato come colonna

- Nel menu **Inizia** <sup>|</sup>**Schermata** è attivata l'opzione **Istogramma**. Ora selezionare il record di dati che si intende visualizzare.
- **1** Nel calendario selezionare il giorno o l'intervallo di tempo da analizzare.
- **2** Nella struttura ad albero dell'area dei dati aprire il gruppo di cui si intendono visualizzare i dati.
- Viene visualizzato l'istogramma per i dati scelti.
- **3** Se necessario, disattivare la visualizzazione dei canali con le caselle di controllo.

## 7.2.4.5 **Archiviazione con rapporti automatici**

Una possibilità semplice e sicura di archiviare i dati è la creazione automatica di rapporti.

I rapporti vengono creati dal software ed archiviati ogni giorno, ogni settimana o ogni mese in una locazione di memoria assegnato del computer o di un server; vedere anche il capitolo 7.2.4.9 **Configurare rapporti automatici**.

I rapporti vengono salvati come file PDF, per cui possono essere visualizzati facilmente o inviati per e-mail senza modificare i dati.

# 7.2.4.6 **Creare un'analisi**

È possibile stampare le serie di misure e creare rapporti sui dati tramite il software in modo automatico e ad intervalli definibili o manualmente per un intervallo di tempo a piacere.

# 7.2.4.7 **Stampare i valori misurati**

I valori misurati possono essere stampati in forma di diagramma o di tabella.

- **1** Nel calendario selezionare il giorno o l'intervallo di tempo per il quale creare il rapporto.
- I dati per il giorno o l'intervallo di tempo vengono visualizzati come diagramma o tabella a seconda dell'impostazione.
- **2** Nel menu **Inizia** | **Schermata**, selezionare l'opzione
	- **2.1 Diagramma** se è attiva la schermata della tabella, ma deve essere stampata la schermata del diagramma.
	- **2.2 Tabella** se è attiva la schermata del diagramma, ma deve essere stampata la schermata della tabella.
- **3** Nel menu **Modello** | **Modello** selezionare una delle possibili intestazioni del rapporto.
- Con l'opzione **File** (logo Testo) | **Vista pagina** si apre un'anteprima del rapporto.

Per la stampa di una tabella utilizzare il formato verticale e per la stampa di un diagramma il formato orizzontale.

Il formato si può impostare con l'opzione **File** | **Setup pagina…**.

- **4** Nel menu **File** selezionare l'opzione **Stampa**.
- Si apre la finestra **Stampa** per la selezione delle opzioni di stampa.
- **5** Se necessario modificare le opzioni di stampa e fare clic su **[OK]**.
- $\blacktriangleright$  II rapporto viene stampato.

Ĭ

# 7.2.4.8 **Creare rapporti manuali**

Con la funzione **Rapporto unico** è possibile creare stampe conformi al regolamento CFR 21 11 di un qualsiasi intervallo di tempo.

**1** Selezionare il menu principale **Zone stazionarie**.

- **2** Selezionare l'intervallo di tempo desiderato nel calendario.
- **3** Nella scheda **Inizia**, alla voce **Crea rapporto**, fare clic su **Rapporto unico**.
- $\parallel$  Il rapporto in formato PDF comprende:
	- Una copertina conforme a CFR con hash code del rapporto PDF
	- Grafico, tabella dei valori misurati e allarmi della zona selezionata
	- Audit trail dell'intervallo di tempo definito nel calendario

Il rapporto PDF può essere salvato come PDF con la password master.

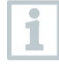

La password master viene richiesta solo se il rapporto viene aperto con Adobe Acrobat. Aprendo il rapporto con Adobe Reader la password non è necessaria.

L'utente è già autorizzato.

- **1** Nel menu principale **Sistema** della scheda **CFR**, fare clic sul pulsante **Impostazioni di sicurezza** (**Access control**).
- **2** Selezionare le **Impostazioni PDF** (**PDF settings**).

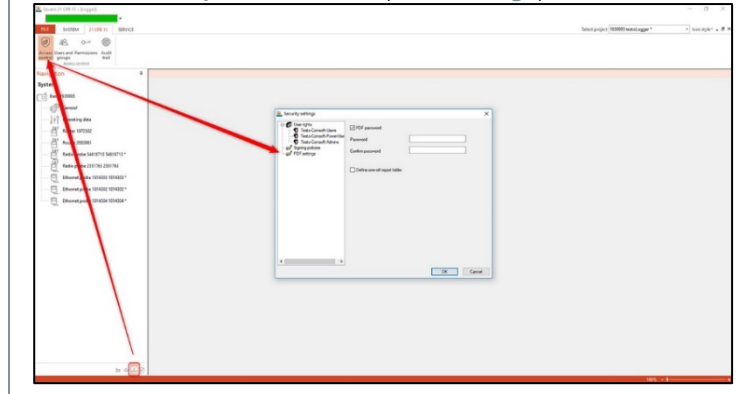

# 7.2.4.9 **Configurare rapporti automatici**

Nelle impostazioni del rapporto si definisce come debba avvenire la creazione automatica del rapporto.

- **1** Nell'area di navigazione, fare clic su **Rapporti automatici** (**Automatic reports**).
- Nella finestra dei dati compare il sottomenu **Impostazioni per rapporti automatici** (**Settings for automatic reports**).

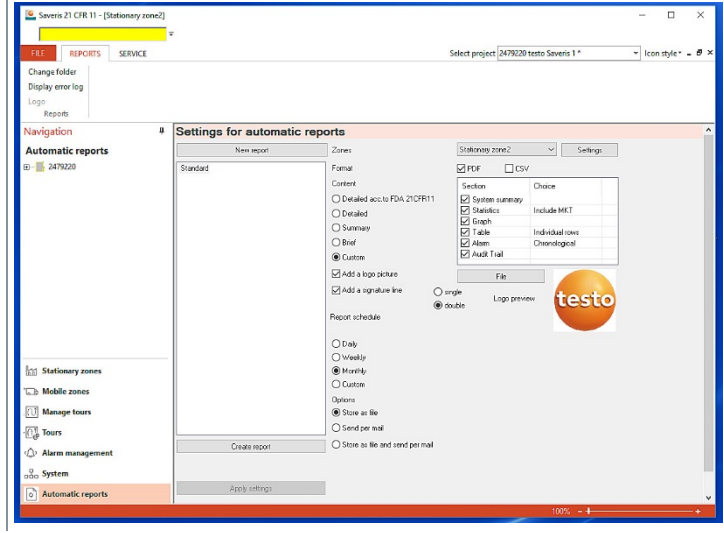

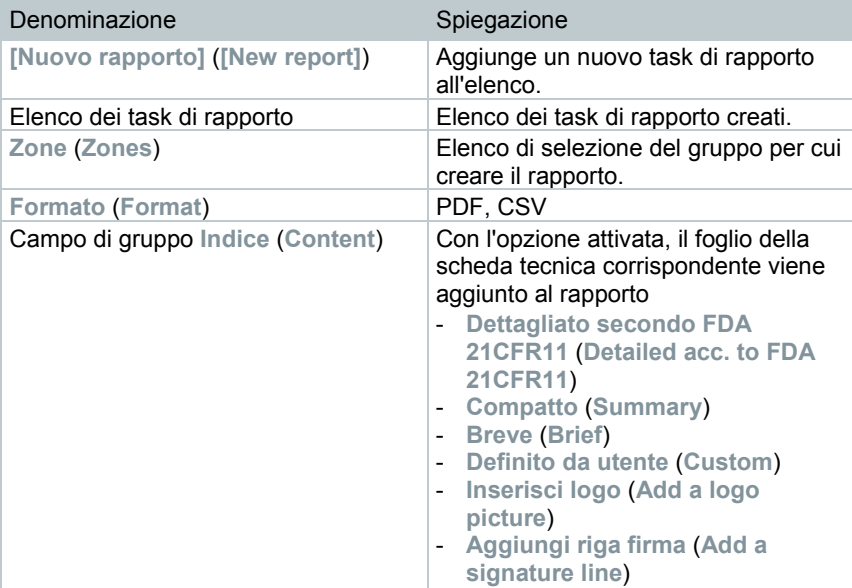

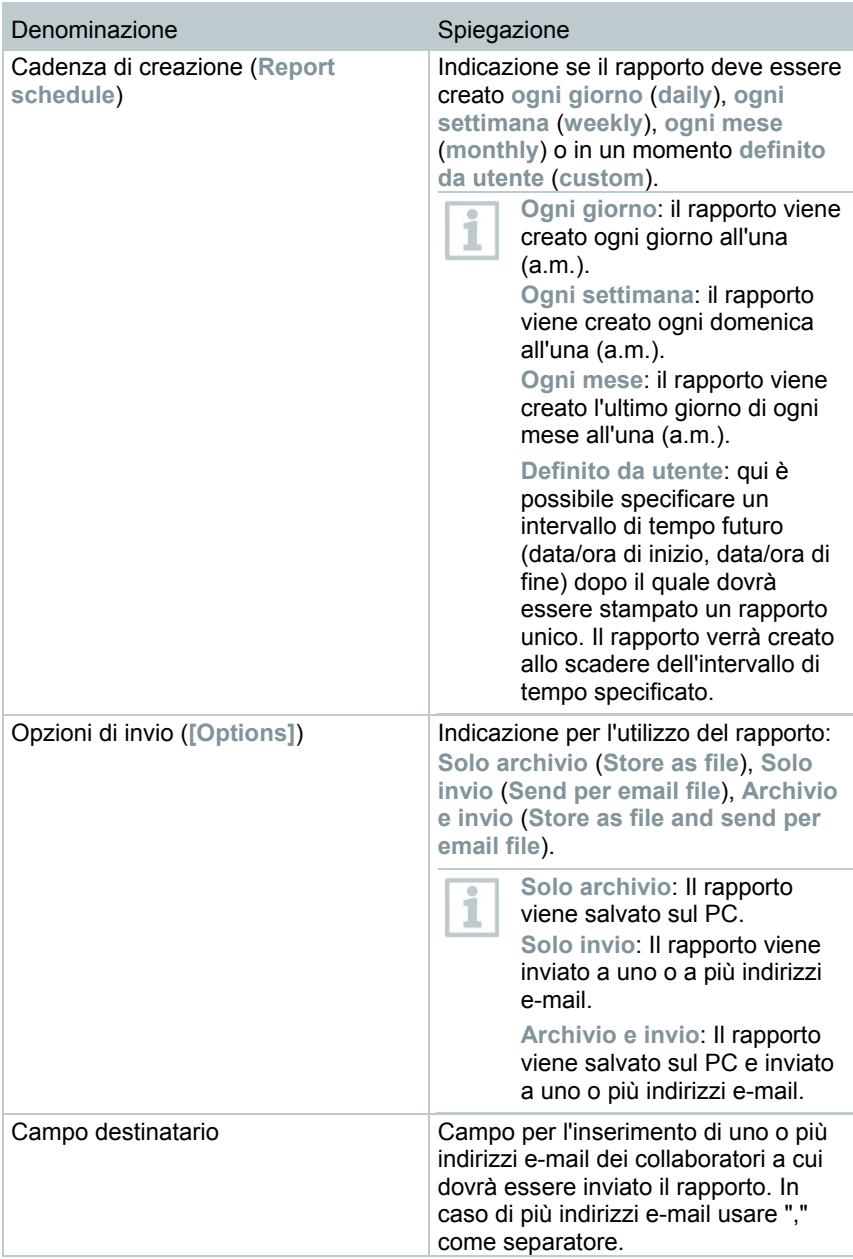

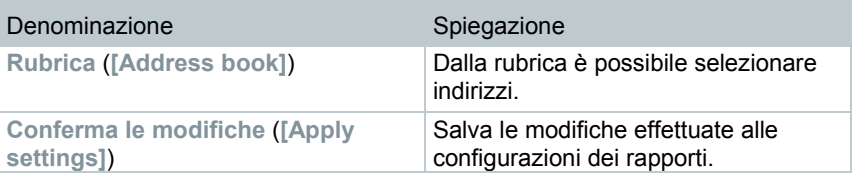

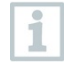

La locazione di memoria dei rapporti è stata stabilita al momento dell'installazione del software Saveris.

Il percorso viene visualizzato sotto al campo **Imposta cartella**.

# 7.2.5 **Gestire le zone**

Una volta familiarizzato con i menu del software Saveris, è possibile passare alla creazione di zone per separare i data logger in base alla loro ubicazione. Per esempio: raggruppare in una zona i data logger che si trovano nei magazzini e in un'altra i data logger che si trovano nelle celle frigorifere.

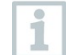

La modifica o cancellazione di zone durante il funzionamento influisce sulla successiva creazione dei rapporti in formato PDF. Dal momento che queste modifiche hanno effetto retroattivo, i vecchi dati di configurazione delle zone verranno sovrascritti.

Se viene generato un rapporto PDF retroattivo con dati del passato, per la creazione del rapporto verrà presa in considerazione esclusivamente l'ultima configurazione della zona. In assenza di un backup della banca dati, non è garantita una completa rintracciabilità delle zone modificate o cancellate.

L'abbinamento dei data logger alle zone avviene nell'assistente di messa in funzione e può essere modificato successivamente in **Inizia** | **Modifica**.

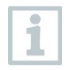

A una zona mobile possono essere abbinati massimo 4 data logger e in un tour possono essere monitorati contemporaneamente massimo 2 zone mobili.

# 7.2.5.1 **Creare zone**

- **1** Nell'area di navigazione fare clic su **Zone stazionarie** o **Zone mobili**.
- Nell'area dei dati vengono visualizzate le zone disponibili.
- **2** Nel menu **Inizia** | **Modifica zone**, selezionare l'opzione **Nuova zona**.
- Viene visualizzata la finestra di dialogo **Nuova zona**.
- **3** Eventualmente, disattivare un canale non necessario.

Deve essere attivo almeno un canale. Í.

Nelle zone mobili tutti i canali di una sonda devono essere abbinati alla stessa zona.

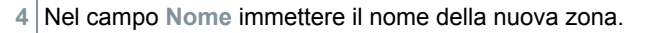

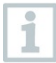

Assegnare i nomi alle zone composti da non più di 15 caratteri.

- **5** Confermare le modifiche con **[OK]**.
- La finestra di dialogo **Nuova zona** si chiude e la nuova zona compare nella struttura ad albero nell'area dei dati.

## 7.2.5.2 **Modificare una zona**

È possibile aggiungere dei canali ad una zona esistente. È possibile cancellare da una zona i canali non più necessari. Inoltre è possibile modificare il nome della zona.

- **1** Nell'area di navigazione fare clic su **Zone stazionarie** o **Zone mobili**.
- Nell'area dei dati vengono visualizzate le zone disponibili.
- **2** Nella struttura ad albero dell'area dei dati selezionare la zona da modificare.
- **3** Nel menu **Inizia** | **Modifica zone**, selezionare l'opzione **Modifica zona**.
- Si apre la finestra **Modifica zona**.
- **4** Fare clic sulla casella di controllo davanti ai canali che si intende aggiungere alla zona oppure disattivarla se si desidera rimuovere il canale dalla zona.
- **5** Nel campo **Nome**, sovrascrivere il nome della zona.
- **6** Confermare la modifica con **[OK]**.

## 7.2.5.3 **Cancellare zone**

- **1** Nell'area di navigazione fare clic su **Zone stazionarie** o **Zone mobili**.
- Nell'area dei dati vengono visualizzate le zone disponibili.

**2** Nella struttura ad albero selezionare la zona da cancellare.

**3** Nel menu **Inizia** | **Modifica zone**, selezionare l'opzione **Elimina**.

Dopo una domanda di conferma, la zona viene cancellata.

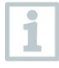

Nella banca dati, la zona viene contrassegnata come cancellata e "congelata", ma non eliminata. Una zona "congelata" è visibile solo nell'intervallo di tempo in cui era attiva.

# 7.2.5.4 **Assegnare una zona**

È possibile limitare l'accesso alle zone a determinati utenti e gruppi di utenti. Sono possibili anche denominazioni multiple.

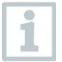

Di default tutte le zone sono visibili per tutti gli utenti.

Nell'Active Directory sono presenti gli utenti o i gruppi di utenti.

**1** Nell'area di navigazione fare clic su **Sistema**.

- **2** Nel menu **Sistema | Sicurezza**, selezionare l'opzione **Autorizzazioni**.
- Si apre la finestra **Autorizzazioni**.
- **3** Selezionare la zona alla quale si intende limitare l'accesso.
- **4** Fare clic su **[Cerca]**.
- Si apre la finestra **Cerca** in cui sono riportati gli utenti o i gruppi di utenti dell'Active Directory.
- **5** Selezionare gli utenti o i gruppi di utenti ai quali si intende consentire l'accesso alla zona selezionata.
- **6** Confermare la modifica con **[OK]**.
- Nella finestra **Autorizzazioni** gli utenti selezionati sono abbinati alla relativa zona.
- **7** Fare clic su **[OK]**.

# 7.2.6 **Configurare gli allarmi**

## **Avvisi sulla funzione di allarme**

- Gli allarmi che si verificano nel sistema Saveris servono principalmente a segnalare precocemente all'utente che si sono verificati errori che compromettono la disponibilità incondizionata dei dati nella banca dati. DI norma di conseguenza è necessario intervenire.
- Gli allarmi sono avvisi su un malfunzionamento che può essersi verificato una volta sola o che si ripete. Lo scopo deve essere di ridurre al minimo il numero degli allarmi che si verificano durante il funzionamento e se possibile eliminarli. È possibile la presenza contemporanea di max. 200 allarmi in corso non confermati. Se il numero di allarmi non confermati aumenta, non solo sarà difficile individuare gli errori in caso di emergenza, ma anche i tempi di reazione del sistema durante l'uso verranno compromessi.

## **La configurazione degli allarmi avviene in quattro passi:**

- 1. Configurare gli allarmi del Saveris Base Con la configurazione degli allarmi di sistema si determinano le condizioni in presenza delle quali il Base deve far scattare un allarme.
- 2. Creare i gruppi di allarme. Con i gruppi di allarmi si determina per quali sonde e in quali condizioni viene attivato un allarme di sistema e un allarme di canale.
- 3. Definire il destinatario. Per potere inviare i messaggi di allarme per SMS o per e-mail è necessario definire i destinatari.
- 4. Definire le regole.

Con le regole si determina quale collaboratore debba essere informato se in un gruppo si attiva un allarme e quali collaboratori ricevono un messaggio se l'allarme non viene confermato.

Poiché le sonde che monitorano le unità mobili in generale non vengono usate in condizioni nominali (ad es. in stato di fermo gli autocarri non vengono raffreddati), i valori limite sono rilevanti solo dopo la sezione del tour. Il Saveris Base pertanto emette per sonde in zone mobili solo allarmi di sistema – le violazioni dei valori limite vengono soppresse.

# 7.2.6.1 **Configurare gli allarmi del Saveris Base**

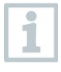

Tutte le modifiche della configurazione vengono trasmesse alle sonde/al Base solo dopo essere usciti dal menu **Gestione allarmi**! Dopo qualsiasi modifica, uscire quindi dal menu **Gestione allarmi**.

**1** Nell'area di navigazione fare clic su **Gestione allarmi**.

 $\blacktriangleright$  Nell'area dei dati vengono visualizzati i seguenti sottomenu:

- **Impostazioni allarme Base** (**Alarm settings Base**)
- **Impostazioni allarme componenti** (**Alarm settings component**)
- **Impostazioni allarme canali** (**Alarm settings channel**)
- **Destinatari allarme** (**Alarm recipients**)
- **Regole allarme** (**Alarm rules**)
- **Commenti per la conferma dell'allarme** (**Comments for acknowledging alarms**)
- **2** Fare clic su **Impostazioni allarme Base** (**Alarm settings Base**) .
- $\blacktriangleright$  Nell'area di visualizzazione vengono mostrate le Impostazioni allarme Base.

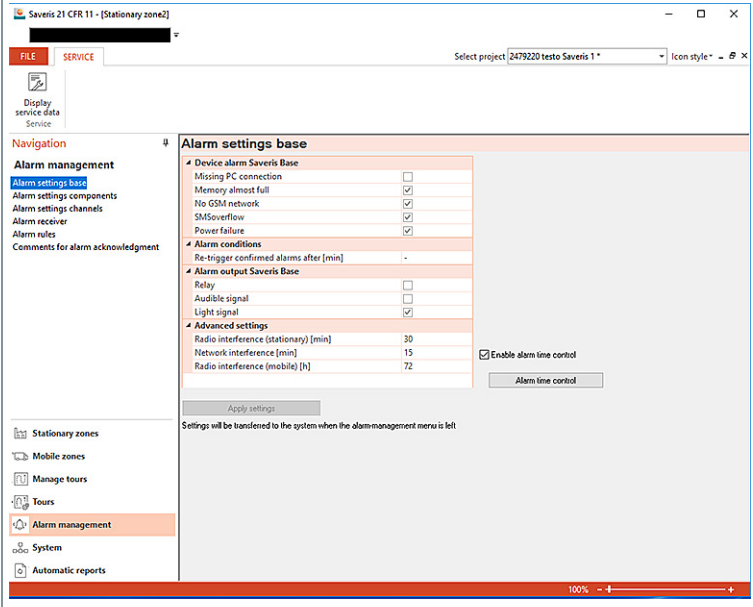

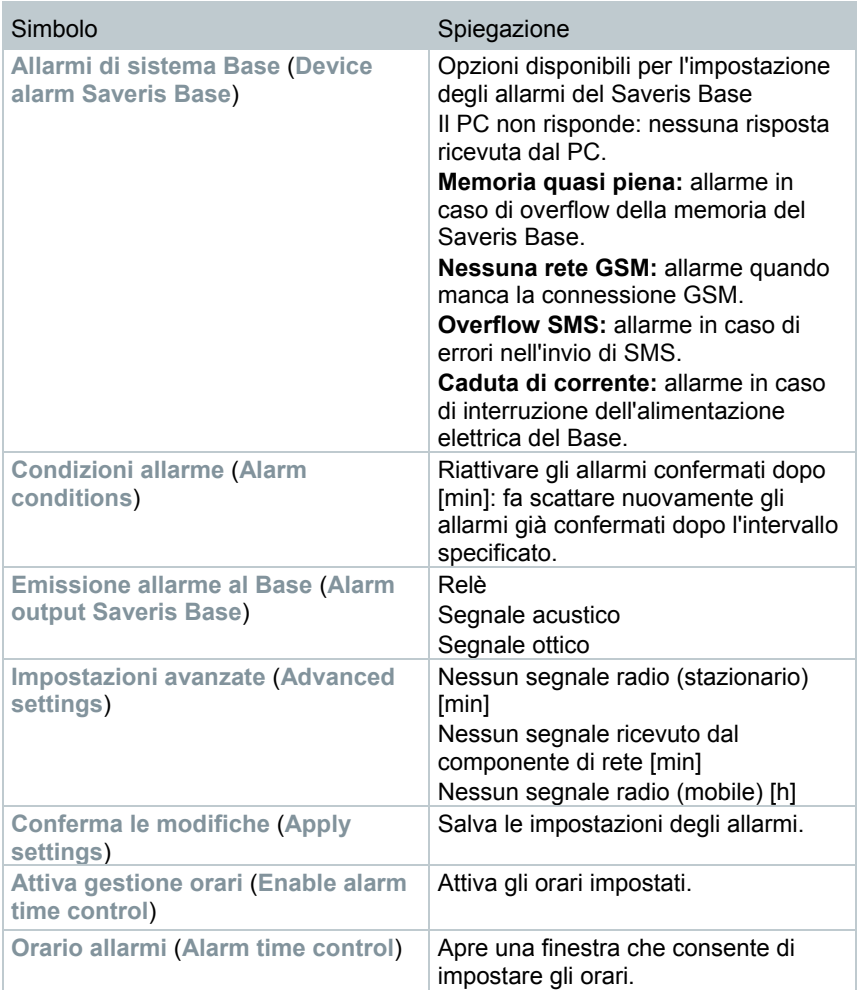

- **3** Configurare le impostazioni allarmi del Saveris Base.
- **4** Fare clic su **Conferma le modifiche** (**Apply settings**).
- **5** Uscire dal menu Gestione allarmi.
- Le impostazioni degli allarmi vengono trasmesse agli strumenti.

# 7.2.6.2 **Configurare la gestione orari**

Con la gestione orari è possibile mettere in pausa/attivare tutti gli allarmi generati dal sistema.

- **1** Fare clic su **Attiva colmando a tempo**.
- Si attiva il pulsante **Orario allarmi**.
- **2** Fare clic su **Orario allarmi**.

i

- Compare una finestra con tutti gli orari degli allarmi. Di default l'orario degli allarmi è impostato da lunedì a domenica, dalle ore 00:00 alle ore 24:00.
- **3** Fare clic con il tasto destro del mouse su uno degli orari e selezionare l'opzione **Elimina** (**Delete**).
- L'orario selezionato viene eliminato.
- **4** Fare clic con il tasto destro del mouse sull'orario libero e selezionare l'opzione **Nuovo** (**New**).
- Si apre una finestra nella quale è possibile specificare l'orario di attivazione dell'allarme (da, a o tutto il giorno).

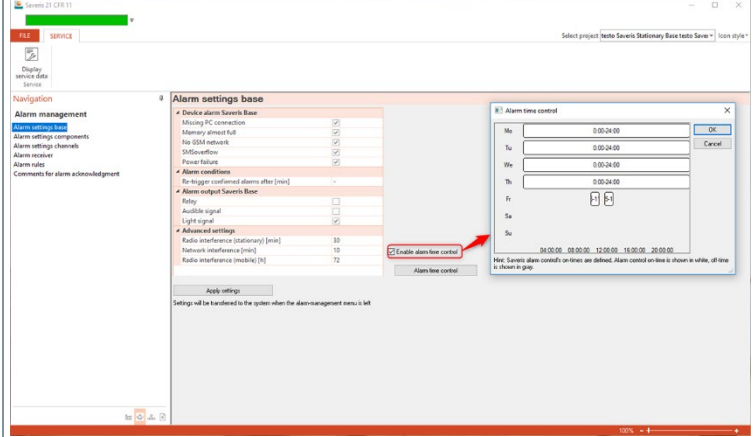

**5** Confermare le modifiche con **[OK]**.

 La finestra di immissione si chiude e nell'elenco degli orari vengono visualizzate le voci modificate.

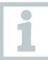

i

Per creare una seconda voce orario per lo stesso giorno, ripetere i passi 4 e 5.

Per ogni giorno è possibile creare due intervalli di tempo.

- **6** Confermare con **[OK]**.
- La finestra di immissione si chiude e le modifiche vengono applicate nella gestione orari.

## 7.2.6.3 **Creare un gruppo di allarmi**

### **Allarmi componenti**

Tutte le modifiche della configurazione vengono trasmesse ai data logger radio Saveris/al Saveris Base solo dopo essere usciti dal menu **Gestione allarmi**!

Dopo qualsiasi modifica, uscire quindi dal menu **Gestione allarmi**.

- **1** Nell'area di navigazione fare clic su **Gestione allarmi**.
- $\|\cdot\|$  Nell'area dei dati vengono visualizzati i sequenti sottomenu:
	- **Impostazioni allarme Base** (**Alarm settings Base**)
	- **Impostazioni allarme componenti** (**Alarm settings component**)
	- **Impostazioni allarme canali** (**Alarm settings channel**)
	- **Destinatari allarme** (**Alarm recipients**)
	- **Regole allarme** (**Alarm rules**)
	- **Commenti per la conferma dell'allarme** (**Comments for acknowledging alarms**)
- **2** Fare clic su **Impostazioni allarme componenti** (**Alarm settings component**).
- $\blacktriangleright$  Nell'area di visualizzazione vengono mostrate le impostazioni degli allarmi del data logger.

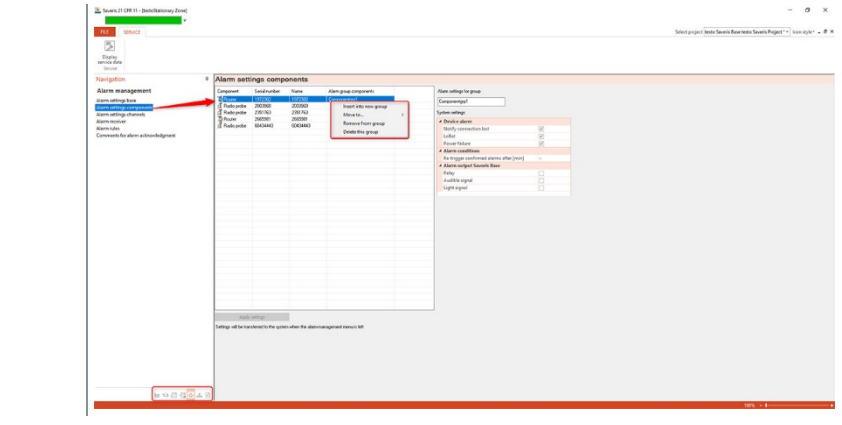

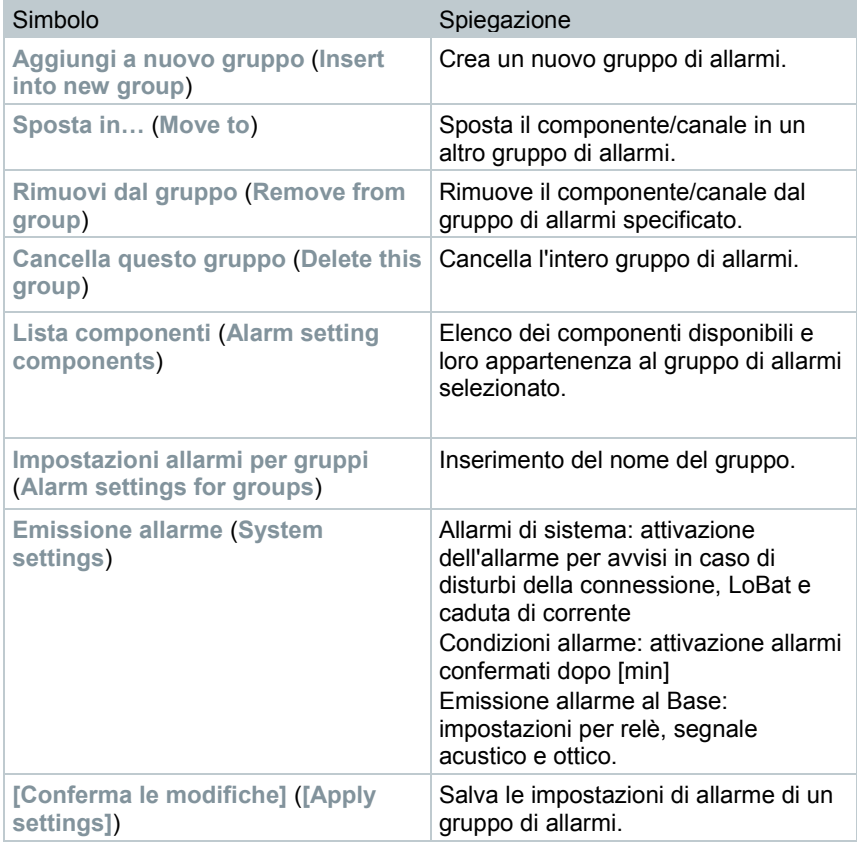

Creare un nuovo gruppo

- **1** Selezionare il componente con il tasto destro del mouse, quindi fare clic su **Aggiungi a nuovo gruppo**.
- Viene creato un nuovo gruppo di allarmi.
- **2** Sovrascrivere il nome di default con **Impostazioni allarmi per gruppo**.

Sposta in…

- **1** Selezionare il componente con il tasto destro del mouse, quindi fare clic su **Sposta in…**.
- Viene visualizzata una selezione dei gruppi di allarmi disponibili.
- 2 Selezionare il gruppo di allarmi desiderato.
- Il componente viene abbinato al gruppo di allarmi selezionato.

Rimuovere dal gruppo

- **1** Selezionare il componente con il tasto destro del mouse, quindi fare clic su **[Rimuovi dal gruppo]**.
- $\parallel$  Il componente viene rimosso dal gruppo di allarmi abbinato.

Cancellare un gruppo

- **1** Selezionare il componente con il tasto destro del mouse, quindi fare clic su **[Cancella questo gruppo]**.
- Il gruppo di allarmi abbinato viene cancellato e tutti i componenti che erano abbinati a questo gruppo sono ora senza gruppo di allarmi.

#### **Allarmi canale**

1

Tutte le modifiche della configurazione vengono trasmesse ai data logger Saveris/al Saveris Base solo dopo essere usciti dal menu **Gestione allarmi**!

Dopo qualsiasi modifica, uscire quindi dal menu **Gestione allarmi**.

- **1** Nell'area di navigazione fare clic su **Gestione allarmi**.
- $\|\cdot\|$  Nell'area dei dati vengono visualizzati i seguenti sottomenu:
	- **Impostazioni allarme Base** (**Alarm settings Base**)
	- **Impostazioni allarme componenti** (**Alarm settings component**)
	- **Impostazioni allarme canali** (**Alarm settings channel**)
- **Destinatari allarme** (**Alarm recipients**)
- **Regole allarme** (**Alarm rules**)
- **Commenti per la conferma dell'allarme** (**Comments for acknowledging alarms**)
- **2** Fare clic su **Impostazioni allarme canali** (**Alarm settings channel**).
- $\triangleright$  Nell'area di visualizzazione vengono mostrate le impostazioni degli allarmi del data logger Saveris.

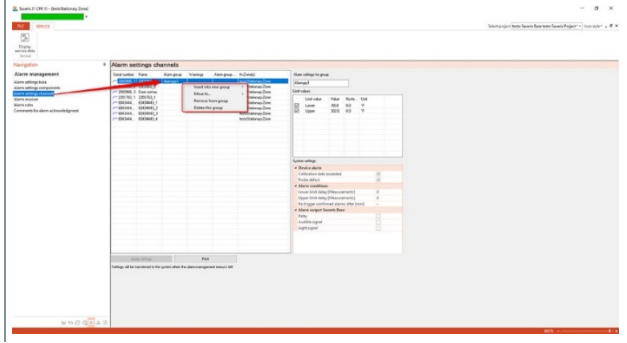

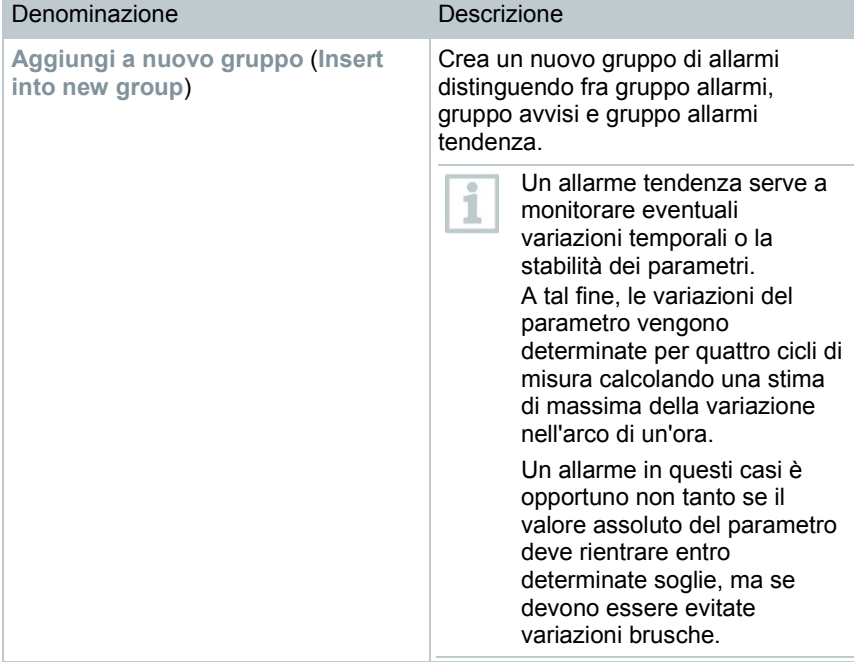

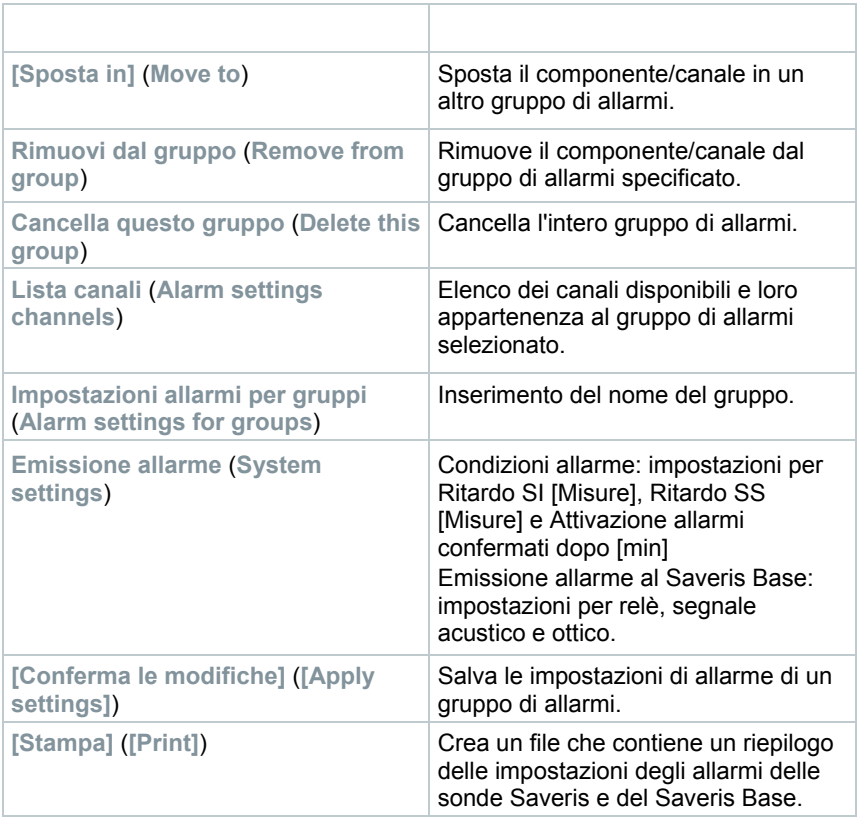

### Creare un nuovo gruppo

- **1** Selezionare il componente con il tasto destro del mouse, quindi fare clic su **[Aggiungi a nuovo gruppo]**.
- Viene creato un nuovo gruppo di allarmi.
- **2** Sovrascrivere il nome di default con **Impostazioni allarmi per gruppo**.

### Sposta in…

- **1** Selezionare il componente con il tasto destro del mouse, quindi fare clic su **[Sposta in…]**.
- Viene visualizzata una selezione dei gruppi di allarmi disponibili.

2 Selezionare il gruppo di allarmi desiderato.

 $\parallel$ II componente viene abbinato al gruppo di allarmi selezionato.

### Rimuovere dal gruppo

- **1** Selezionare il componente con il tasto destro del mouse, quindi fare clic su **[Rimuovi dal gruppo]**.
- $\parallel$ II componente viene rimosso dal gruppo di allarmi abbinato.

## Cancellare un gruppo

i

- **1** Selezionare il componente con il tasto destro del mouse, quindi fare clic su **[Cancella questo gruppo]**.
- $\parallel$ II gruppo di allarmi abbinato viene cancellato e tutti i componenti che erano abbinati a questo gruppo sono ora senza gruppo di allarmi.

# 7.2.6.4 **Definire i destinatari**

Tutte le modifiche della configurazione vengono trasmesse ai data logger Saveris/al Saveris Base solo dopo essere usciti dal menu **Gestione allarmi**!

Dopo qualsiasi modifica, uscire quindi dal menu **Gestione allarmi**.

- **1** Nell'area di navigazione fare clic su **Gestione allarmi**.
- Nell'area dei dati vengono visualizzati i seguenti sottomenu:
	- **Impostazioni allarme Base** (**Alarm settings Base**)
	- **Impostazioni allarme componenti** (**Alarm settings component**)
	- **Impostazioni allarme canali** (**Alarm settings channel**)
	- **Destinatari allarme** (**Alarm recipients**)
	- **Regole allarme** (**Alarm rules**)
	- **Commenti per la conferma dell'allarme** (**Comments for acknowledging alarms**)
- **2** Fare clic su **Destinatari allarme** (**Alarm recipients**).
- Nell'area di visualizzazione vengono visualizzati i dati dei destinatari.

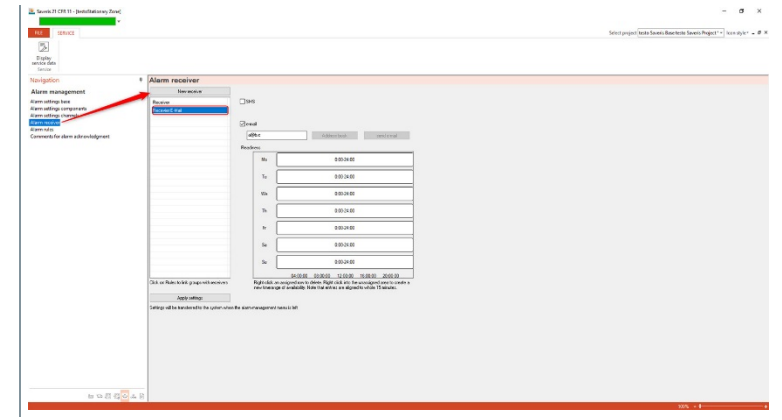

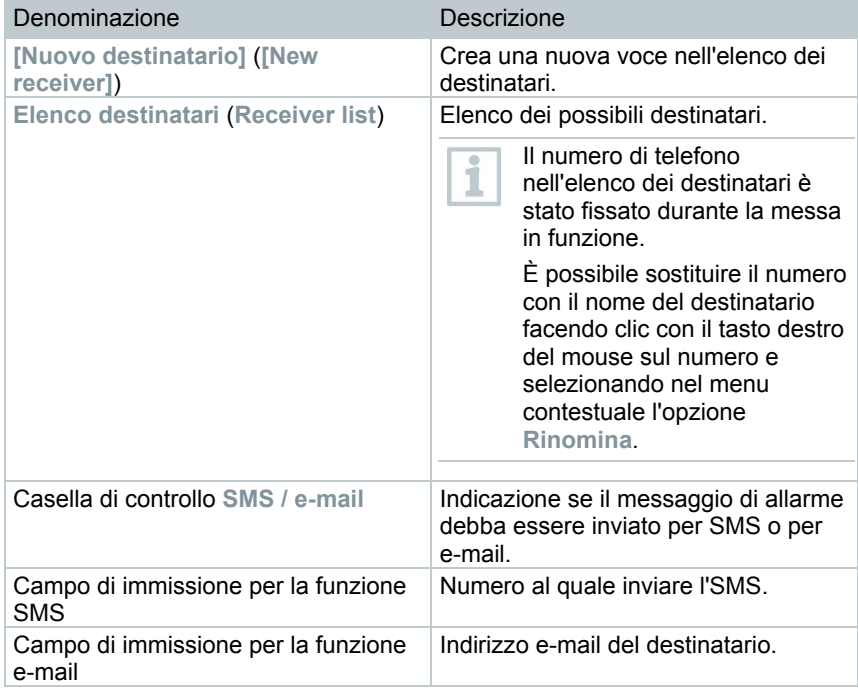

×

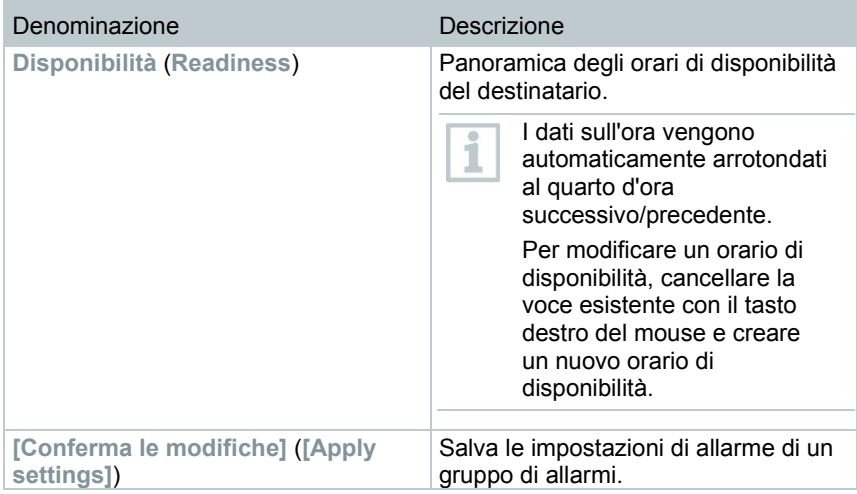

### **Crea nuovi destinatari**

- **1** Fare clic su **[Nuovo destinatario]**.
- Viene aggiunta all'elenco dei destinatari una nuova voce con la stessa denominazione.
- Se in precedenza non è stato inserito nessun destinatario in testo in chiaro, come nome del destinatario verrà utilizzato il numero di telefono.
- **2** Fare clic con il tasto destro del mouse nell'elenco dei destinatari sulla nuova voce e modificare la denominazione.

#### **Dati di telefonia mobile del destinatario (opzionale)**

- **1** Attivare la casella di controllo **SMS** se il destinatario in caso di allarme deve essere informato per SMS.
- Viene visualizzato il campo di immissione per il numero di telefono.
- **2** Immettere il numero corrispondente.

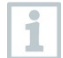

1

Se si desidera creare una catena di allarmi con diversi destinatari, i modi di emissione (SMS o e-mail) per i destinatari in ogni catena di allarme devono essere gli stessi.

## **Immettere l'indirizzo e-mail del destinatario (opzionale)**

- **1** Attivare la casella di controllo **E-mail** se il destinatario in caso di allarme deve essere informato per e-mail.
- Viene visualizzato il campo di immissione per l'indirizzo e-mail.
- **2** Riportare l'indirizzo e-mail del destinatario.

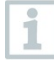

Se si desidera creare una catena di allarmi con diversi destinatari, i modi di emissione (SMS o e-mail) per i destinatari in ogni catena di allarme devono essere gli stessi.

### **Trasmettere le impostazioni degli allarmi**

- **1** Uscire dal menu "Gestione allarmi".
- Le impostazioni degli allarmi vengono trasmesse agli strumenti.

# 7.2.6.5 **Creare una regola allarme**

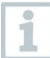

Tutte le modifiche della configurazione vengono trasmesse alle sonde Saveris/al Saveris Base solo dopo essere usciti dal menu **Gestione allarmi**!

Dopo qualsiasi modifica, uscire quindi dal menu **Gestione allarmi**.

Premessa per la creazione delle regole per gli allarmi è che siano stati definiti le impostazioni degli allarmi del Saveris Base, i gruppi di allarmi delle sonde Saveris e i destinatari dei messaggi di allarme.

**1** Nell'area di navigazione fare clic su **Gestione allarmi**.

- $\|\cdot\|$  Nell'area dei dati vengono visualizzati i seguenti sottomenu:
	- **Impostazioni allarme Base** (**Alarm settings Base**)
	- **Impostazioni allarme componenti** (**Alarm settings component**)
	- **Impostazioni allarme canali** (**Alarm settings channel**)
	- **Destinatari allarme** (**Alarm recipients**)
	- **Regole allarme** (**Alarm rules**)
	- **Commenti per la conferma dell'allarme** (**Comments for acknowledging alarms**)
- **2** Fare clic su **Regole allarme** (**Alarm rules**).
- Nell'area di visualizzazione viene mostrato un elenco delle regole per gli allarmi definite fino a quel momento.

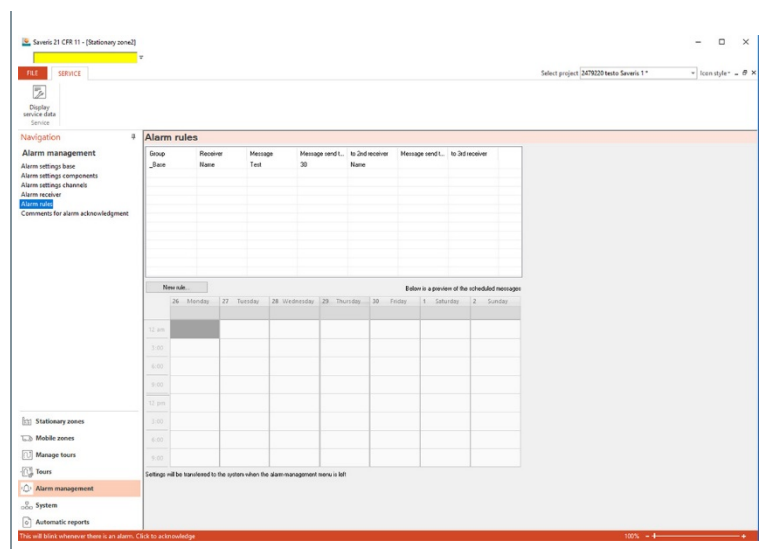

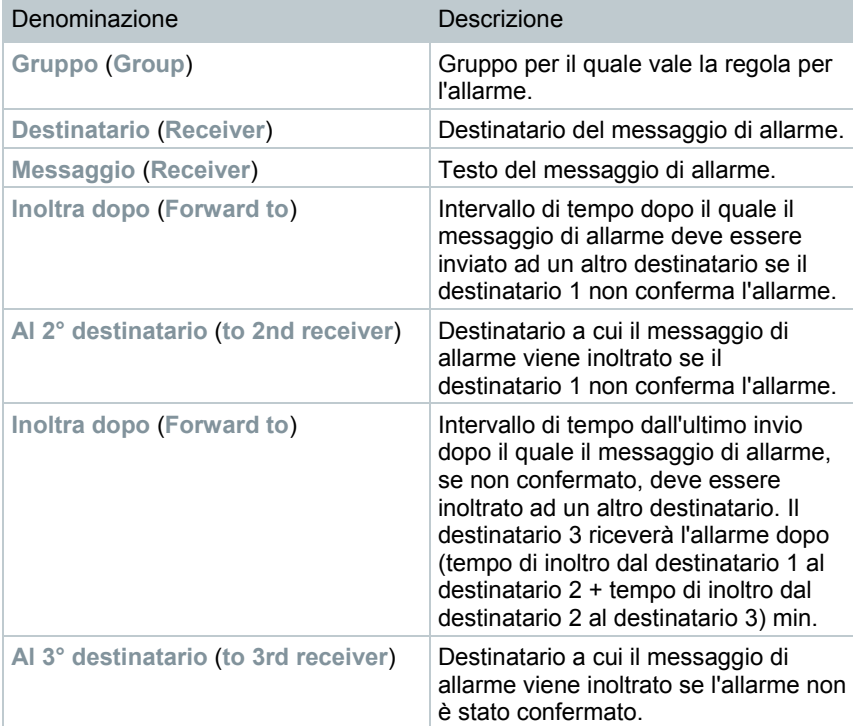

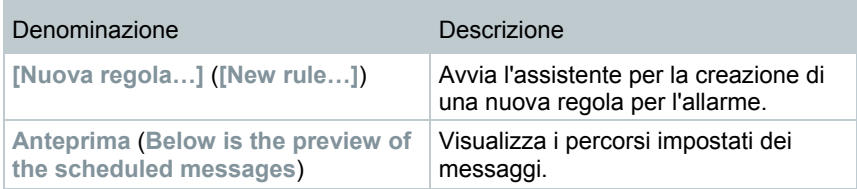

### **Creare una nuova regola**

- **1** Fare clic su **[Nuova regola…]** (**[New rule…]**).
- Viene avviato l'assistente per la creazione di una nuova regola.

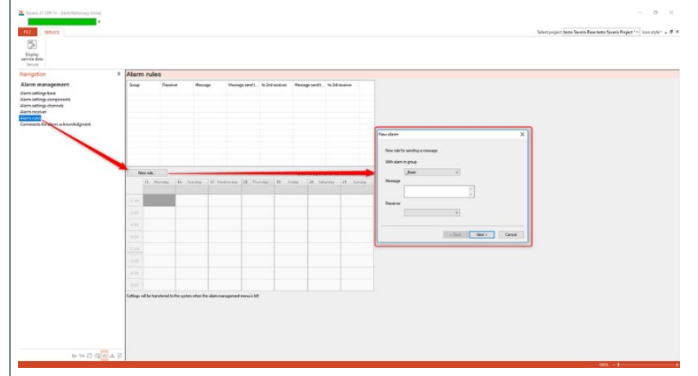

- **2** Nell'elenco di selezione **Con allarme in gruppo** (**With alarm in group**) definire il gruppo per il quale deve valere la nuova regola dell'allarme.
- **3** Digitare il testo del messaggio di allarme nel campo di immissione **Messaggio** (**With alarm in group**).
- **4** Determinare il primo destinatario che deve ricevere il messaggio di allarme nell'elenco di selezione corrispondente.
- **5** Fare clic su **[Avanti >]** (**[Next]**).
- Viene visualizzata la finestra di dialogo per la funzione di inoltro o per l'applicazione della regola di allarme.

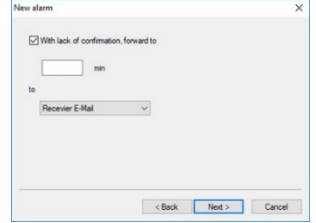
#### **6** Fare clic

- **6.1** su **[Fine]** (**[Finish]**) se il messaggio di allarme non deve essere inoltrato, se il destinatario 1 non conferma l'allarme oppure **[Fine]** (**[Finish]**) viene visualizzato solo se non deve avvenire nessun inoltro.
	- L'assistente viene chiuso e la nuova regola viene inserita nell'elenco dei messaggi di allarme.
- **6.2** Fare clic sulla casella di controllo **Con mancanza di conferma, inoltra a** (**With lack of confirmation, forward to**), se il messaggio di allarme deve essere inoltrato a un altro destinatario.
	- Viene visualizzato il campo di immissione **min** per l'indicazione dell'intervallo di tempo trascorso il quale il messaggio d'allarme deve essere inoltrato e l'elenco di selezione per la definizione del destinatario successivo.
- **7** Nel campo **min** specificare l'intervallo di tempo dopo il quale inoltrare il messaggio di allarme. (intervallo di tempo tra la ricezione dell'allarme da parte del destinatario 1 fino al momento dell'inoltro al destinatario 2).
- **8** Nell'elenco di selezione **A** (**to**) definire il destinatario del messaggio di allarme.
- I modi di emissione (SMS o e-mail) del destinatario 1 e del destinatario 2 non possono essere diversi. Per tutti i destinatari in una catena di allarme deve essere impostato lo stesso modo di emissione (tutti SMS o tutte e-mail), altrimenti la catena di allarme si interrompe.
- **9** Fare clic su **[Avanti >]** (**[Next]**).
- Viene visualizzata la finestra di dialogo per la funzione di inoltro o per l'applicazione della regola di allarme.

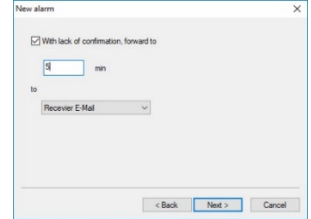

**10** Fare clic

ĭ

**10.1** su **[Fine]** (**[Finish]**) se il messaggio di allarme non deve essere inoltrato, se l'allarme non viene confermato oppure

> L'assistente viene chiuso e la nuova regola viene inserita nell'elenco dei messaggi di allarme.

- **10.2** Fare clic sulla casella di controllo **Con mancanza di conferma, inoltra a** (**With lack of confirmation, forward to**), se il messaggio di allarme deve essere inoltrato a un altro destinatario.
	- Viene visualizzato il campo di immissione min per l'indicazione dell'intervallo di tempo trascorso il quale il messaggio d'allarme deve essere inoltrato e l'elenco di selezione per la definizione del destinatario successivo.
- **11** Nel campo **min** specificare l'intervallo di tempo dopo il quale inoltrare il messaggio di allarme. (intervallo di tempo tra l'invio dell'allarme al destinatario 2 fino al momento dell'inoltro al destinatario 3).
- **12** Nell'elenco di selezione **A** definire il destinatario del messaggio di allarme.

I modi di emissione (SMS o e-mail) del destinatario 2 e del destinatario 3 non possono essere diversi. Per tutti i destinatari in una catena di allarme deve essere impostato lo stesso modo di emissione (tutti SMS o tutte e-mail), altrimenti la catena di allarme si interrompe.

- **13** Fare clic su **[Fine]** (**[Finish]**).
	- L'assistente viene chiuso e la nuova regola viene inserita nell'elenco dei messaggi di allarme.
- **14** Uscire dal menu "Gestione allarmi".
	- Le impostazioni degli allarmi vengono trasmesse agli strumenti.

### 7.2.6.6 **Panoramica degli allarmi**

Nella panoramica allarmi è riportato un elenco dei gruppi con le loro impostazioni di allarme specifiche.

- **1** Nell'area di navigazione fare clic su **Gestione allarmi**.
- Nell'area dei dati vengono visualizzati i seguenti sottomenu:
	- **Impostazioni allarme Base** (**Alarm settings Base**)
- **Impostazioni allarme componenti** (**Alarm settings component**)
- **Impostazioni allarme canali** (**Alarm settings channel**)
- **Destinatari allarme** (**Alarm recipients**)
- **Regole allarme** (**Alarm rules**)
- **Commenti per la conferma dell'allarme** (**Comments for acknowledging alarms**)
- **2** Fare clic su **Regole allarme** (**Alarm rules**).
- Nell'area di visualizzazione vengono visualizzati gli allarmi predefiniti.

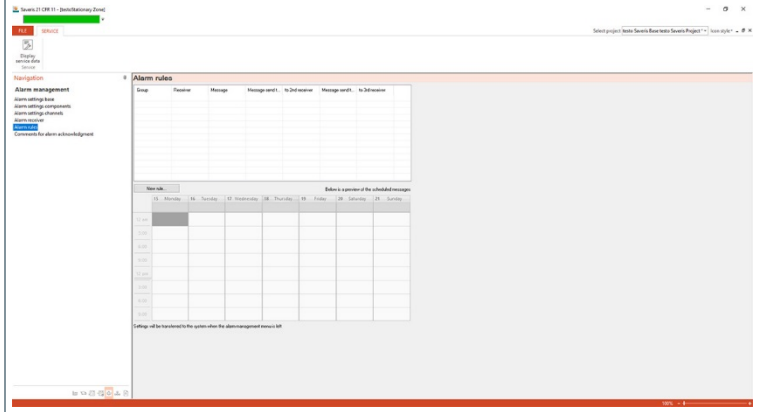

#### 7.2.6.7 **Commenti per la conferma dell'allarme**

Con questa opzione è possibile creare commenti standard di conferma che verranno poi visualizzati in una lista di selezione nella finestra di conferma.

- **1** Nell'area di navigazione fare clic su **Gestione allarmi**.
- $\|\cdot\|$  Nell'area dei dati vengono visualizzati i seguenti sottomenu:
	- **Impostazioni allarme Base** (**Alarm settings Base**)
	- **Impostazioni allarme componenti** (**Alarm settings component**)
	- **Impostazioni allarme canali** (**Alarm settings channel**)
	- **Destinatari allarme** (**Alarm recipients**)
	- **Regole allarme** (**Alarm rules**)
	- **Commenti per la conferma dell'allarme** (**Comments for acknowledging alarms**)
- **2** Fare clic su **Commenti di conferma** (**Comments for acknowledging alarms**).

 Nell'area di navigazione vengono visualizzati i commenti di conferma  $n$ redefiniti

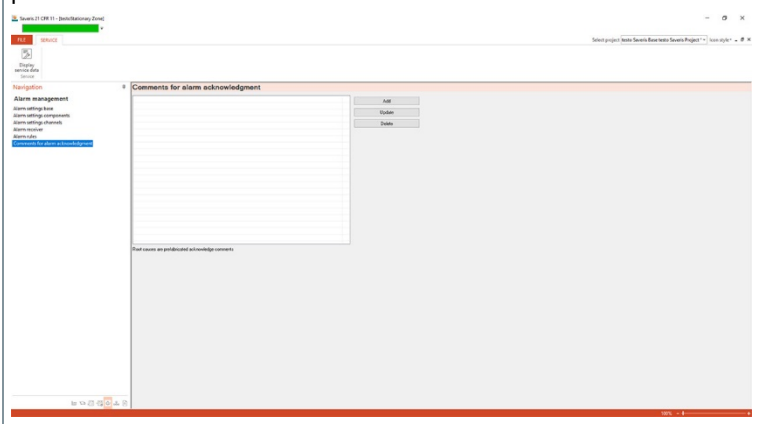

**3 [Nuovo]** (**[Add]**): crea un commento di conferma. **[Modifica]** (**[Update]**): modifica un commento di conferma esistente. **[Elimina]** (**[Delete]**): cancella un commento di conferma esistente.

# 8 **Consigli e risoluzione dei problemi**

## 8.1 **Domande frequenti**

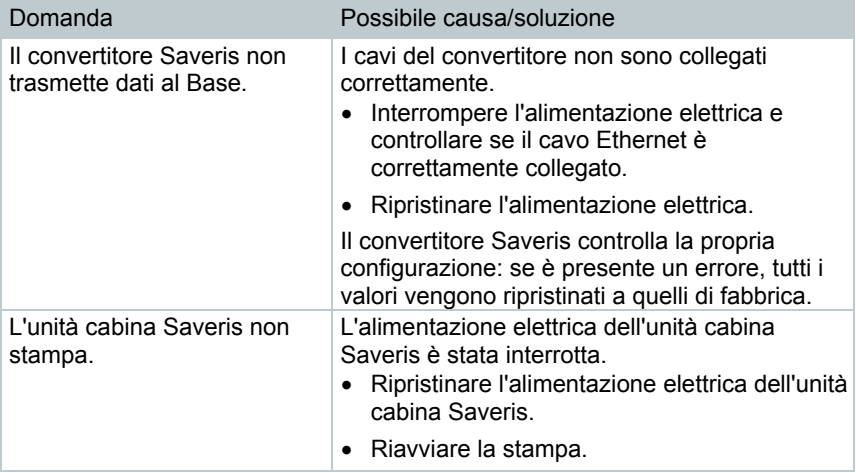

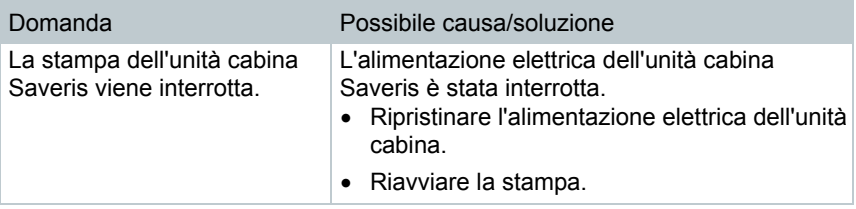

# 8.2 **Messaggi di allarme del Saveris Base**

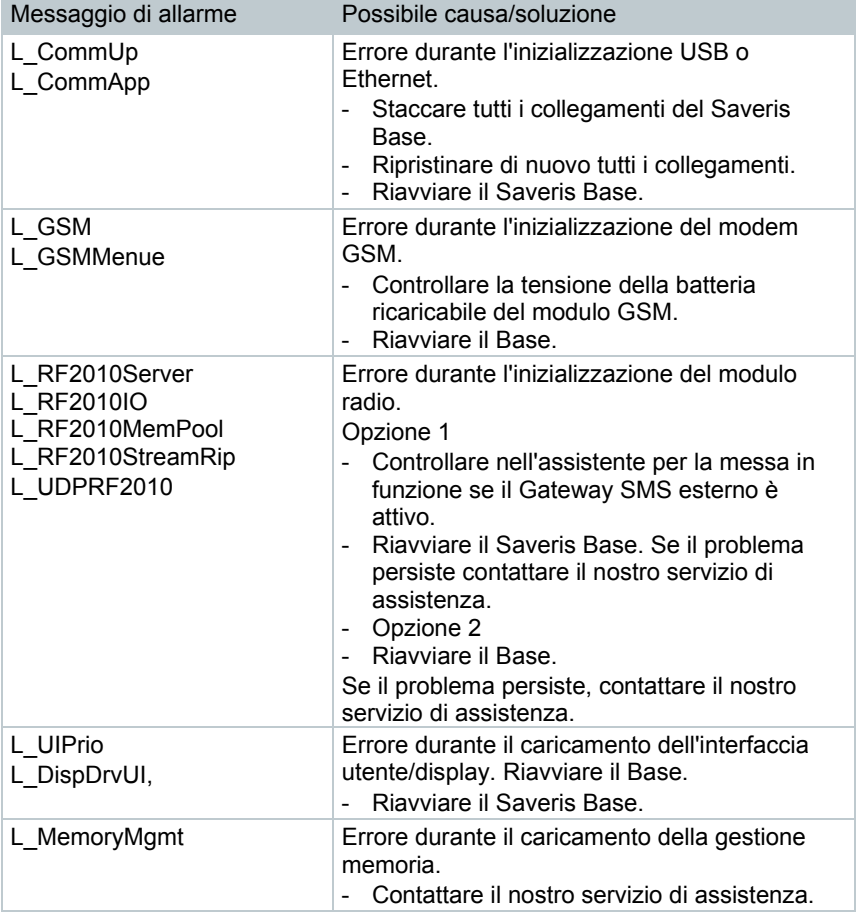

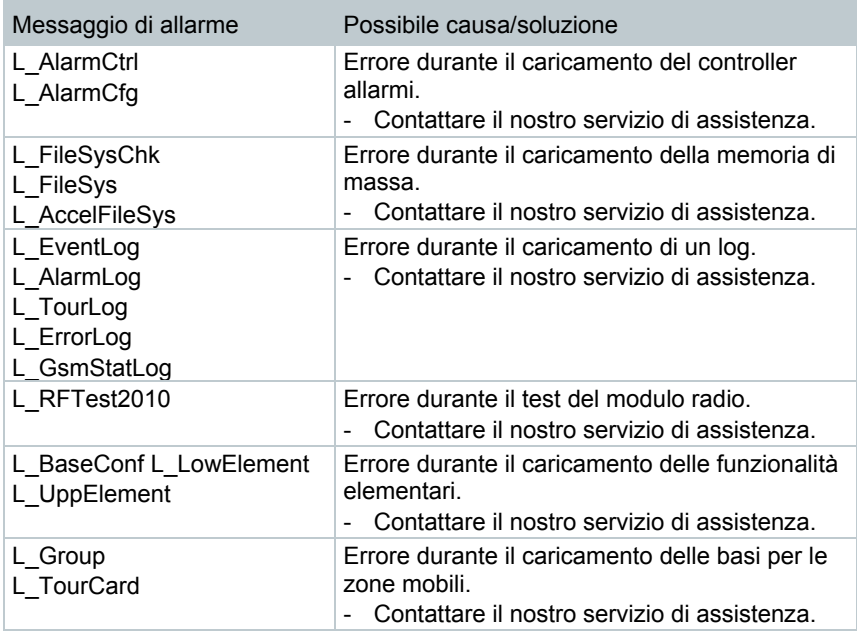

### 8.3 **Accessori**

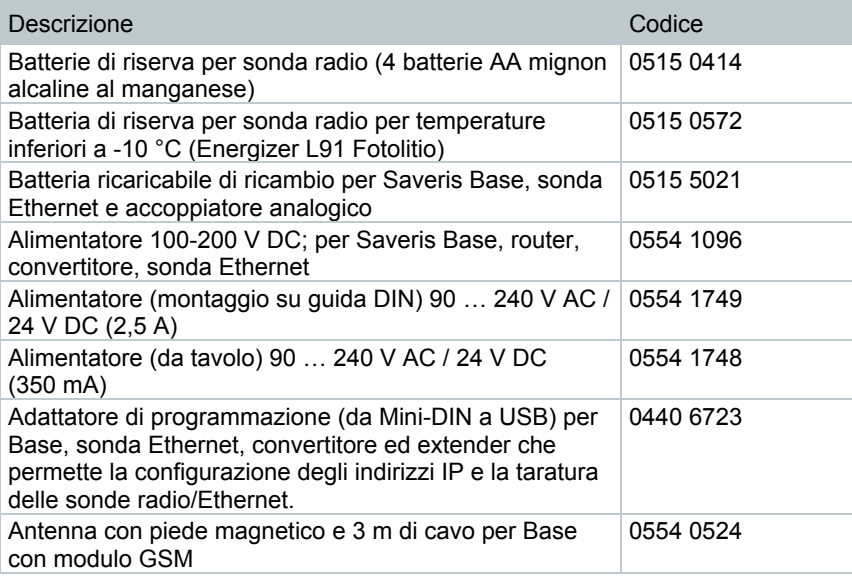

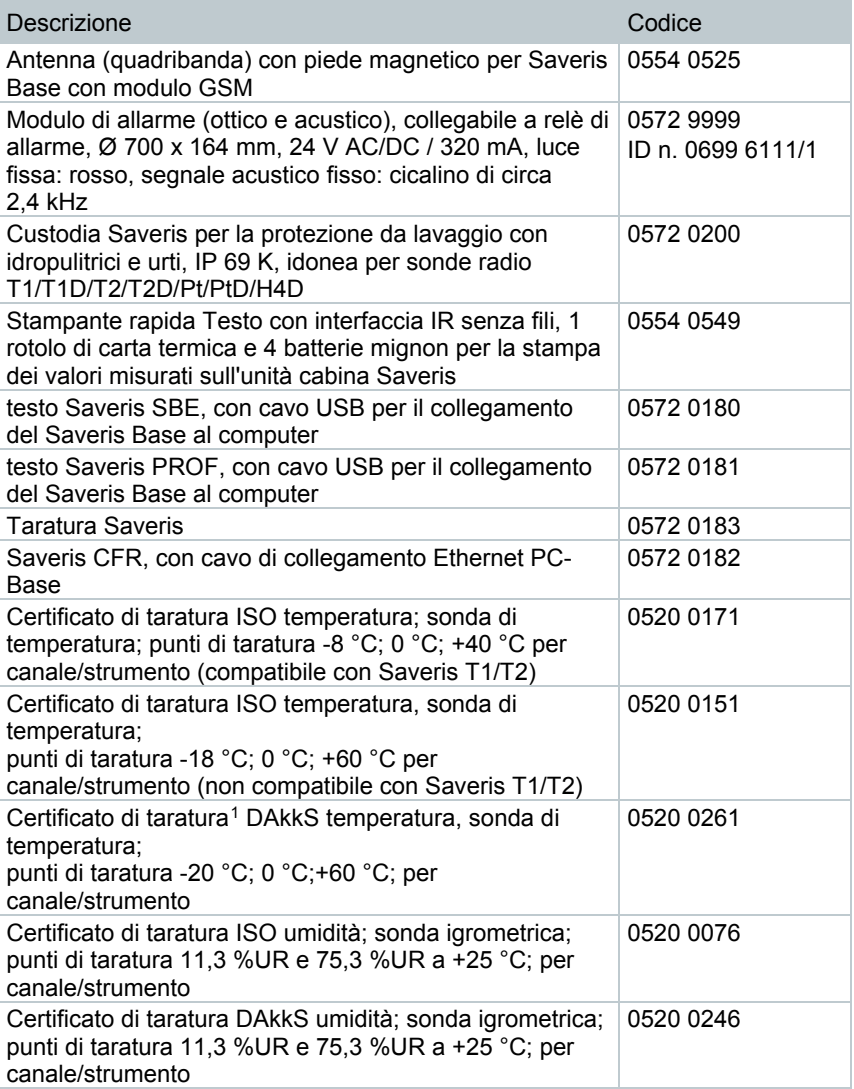

<span id="page-78-0"></span> <sup>1</sup> Ente che ha sostituito la DKD

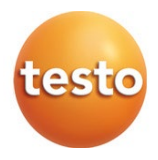

#### **Testo SE & Co. KGaA**

Testo-Strasse 1 79853 Lenzkirch Germany Tel.: +49 7653 681-0 Fax: +49 7653 681-7699 E-mail: info@testo.de www.testo.com

0970 4020 it 14 V04.6-SP1